# **Rosemount ™ TankMaster™ Mobile**

# Inventory Management Software

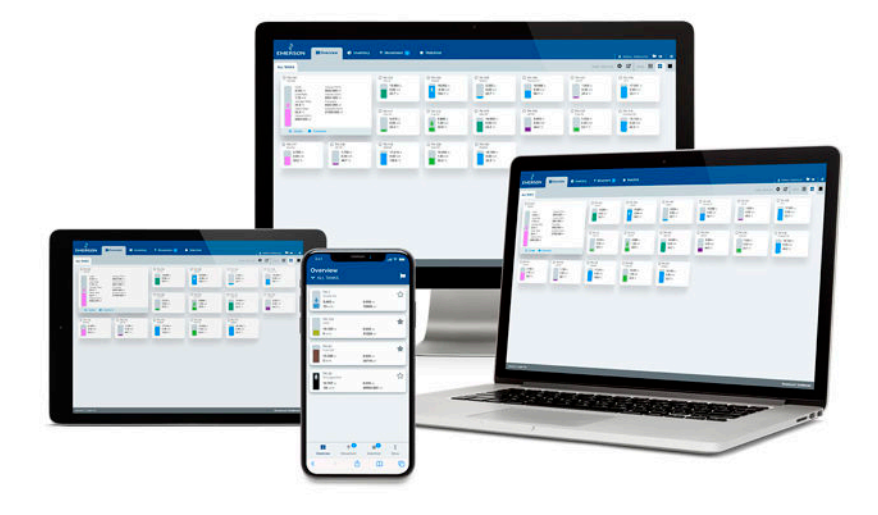

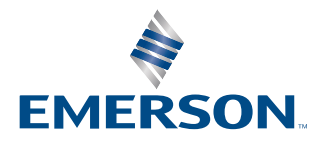

**ROSEMOUNT** 

## **TankMaster™ Mobile**

# **NOTICE**

Read this manual before working with the product. For personal and system safety, and for optimum product performance, ensure you thoroughly understand the contents before installing, using, or maintaining this product. For equipment service or support needs, contact your local Emerson representative.

# **Contents**

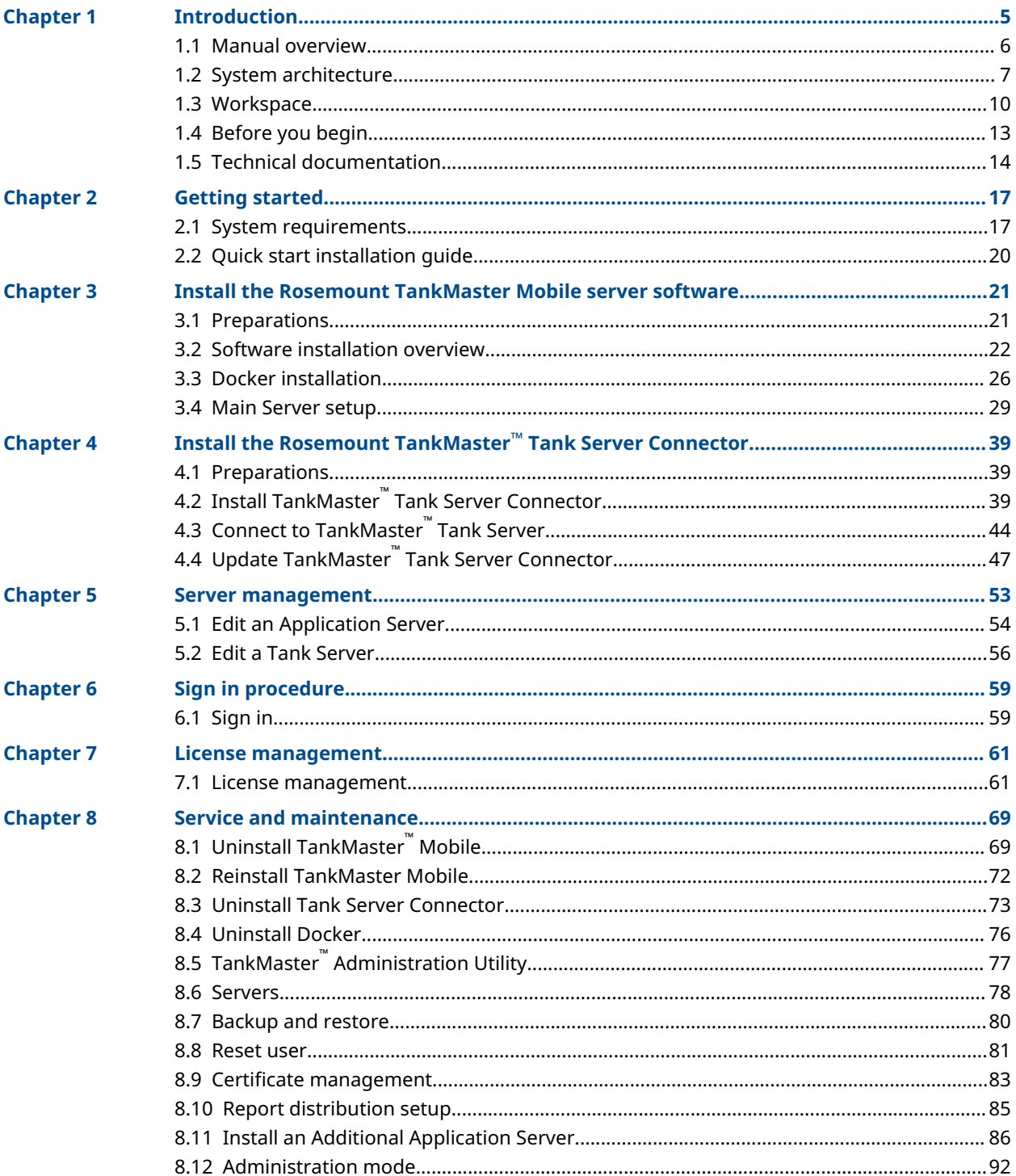

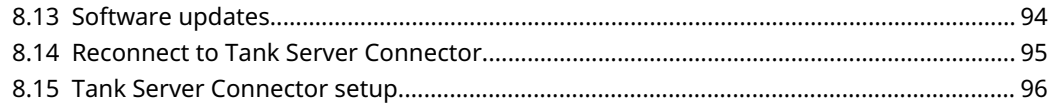

# <span id="page-4-0"></span>**Introduction**

This is an introduction to the Rosemount™ TankMaster™ Mobile Inventory Management software.

Rosemount TankMaster Mobile is an application for remote monitoring of tank farms. It is designed for standard web browsers and mobile phones. The application connects with servers that run Rosemount TankMaster inventory management software.

The graphical interface gives you a clear overview of tanks. Various views are available for different levels of detail.

Rosemount TankMaster Mobile is designed to meet applicable requirements for network and system security in international standard IEC 62443-3-3. It is designed for an architecture that supports segmentation of network layers and separate security zones with different access levels for various components.

Rosemount TankMaster Mobile is designed for the Docker platform. This ensures stable and reliable operation and simple installation in various computer network environments.

#### **Subscribe to software updates**

You can subscribe to Rosemount TankMaster Mobile updates for a specified period of time.

A license gives you access to software upgrades and security patches when available. Software updates are available on [TankMaster.Rosemount.com/ServiceCenter](https://tankmaster.rosemount.com/ServiceCenter).

**Related information**

[Software updates](#page-93-0)

# <span id="page-5-0"></span>**1.1 Manual overview**

This manual provides information on installing, and maintaining the Rosemount<sup>™</sup> TankMaster™ Mobile system.

The [Introduction](#page-4-0) chapter provides a description of the TankMaster Mobile workspace and system architecture.

The [Getting started](#page-16-0) chapter provides system requirements and guidelines for installing the Rosemount TankMaster Mobile system.

The [Install the Rosemount TankMaster Mobile server software](#page-20-0) chapter describes installation and update of Rosemount TankMaster Mobile.

The [Install the Rosemount TankMaster](#page-38-0)™ Tank Server Connector chapter describes how to install and update the Tank Server Connector.

The [Server management](#page-52-0) chapter describes how to edit application server and tank server features.

The [Sign in procedure](#page-58-0) chapter describes how to sign in to TankMaster Mobile.

The [License management](#page-60-0) chapter describes various license management options.

The [Service and maintenance](#page-68-0) chapter describes various maintenance functions such as backup, restore and more.

# <span id="page-6-0"></span>**1.2 System architecture**

Rosemount™ TankMaster™ Mobile is a web-based system that allows you to collect real-time data and status information from Rosemount TankMaster Inventory Management systems. You may use desktop computers, laptops, tablets, and mobile phones to monitor tank farms via standard web browsers.

Rosemount TankMaster Mobile supports a network topology where different access points can be placed on different network layers as illustrated in [Figure 1-1.](#page-7-0)

The system architecture is designed to meet high security requirements based on segmented networks with multiple layers isolated by firewalls.

A network is typically partitioned into separate network segments. The objective of network topology is to ensure that only authorized devices are connected to the network, and that their connectivity is restricted to the network segments where they are used.

The system can be setup with multiple access points (via Application Servers) on different network layers. Privileges are assigned to each Application Server in the system. A client connecting to a server on one network layer may have different privileges than a client on a second network layer.

Users are required to sign in for access to the TankMaster Mobile system. Full authentication requires registered devices which are validated by the TankMaster Mobile system for access to the system. All data is encrypted for secure communication.

Your site dictates PC addressing, applications allowed, timing of Windows Software Updates, and so on for the TankMaster Mobile Server. You must ensure that the TankMaster Mobile computer is compatible with site policy with regard to anti-virus software, security (such as PC hardening), and software updates.

## **Components**

Components in the TankMaster Mobile system:

- Reverse Proxy Server
- Application Server
- **Identity Server**
- Data Server
- Tank Server Connector
- Docker software platform

The Tank Server and Tank Server Connector are running on the same Rosemount TankMaster workstation. In a segmented topology, the TankMaster workstation is typically installed on a Plant Network Layer 2 protected by firewalls. The Tank Server Connector communicates with the existing TankMaster system's Tank Server. It collects measurement data and status information and provides it to the Data Server.

TankMaster Mobile components are installed on a separate machine on Plant Network Layer 3 as illustrated in [Figure 1-1](#page-7-0).

Clients connect to the system via a Reverse Proxy Server. The Application Server provides data to clients and can be configured to provide limited features for selected user groups.

Application Servers can be added to an existing TankMaster Mobile system. This may be useful, for example, in case you would like to provide access for clients on a Business Network Layer 4.

<span id="page-7-0"></span>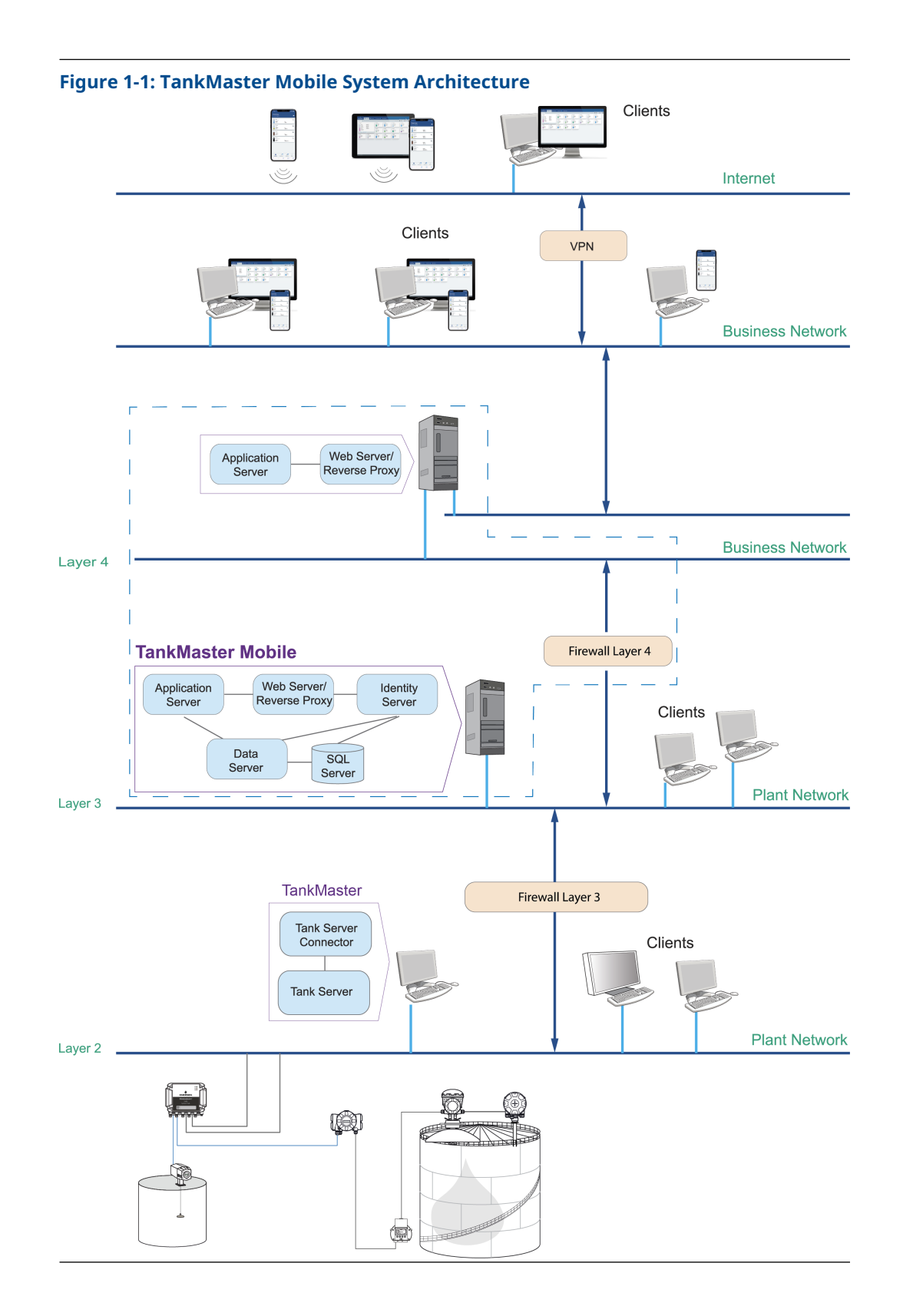

# **User documentation**

User documentation is organized as illustrated in Figure 1-2 to cover installation and operation.

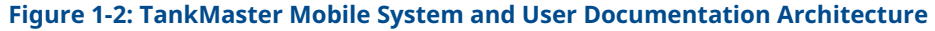

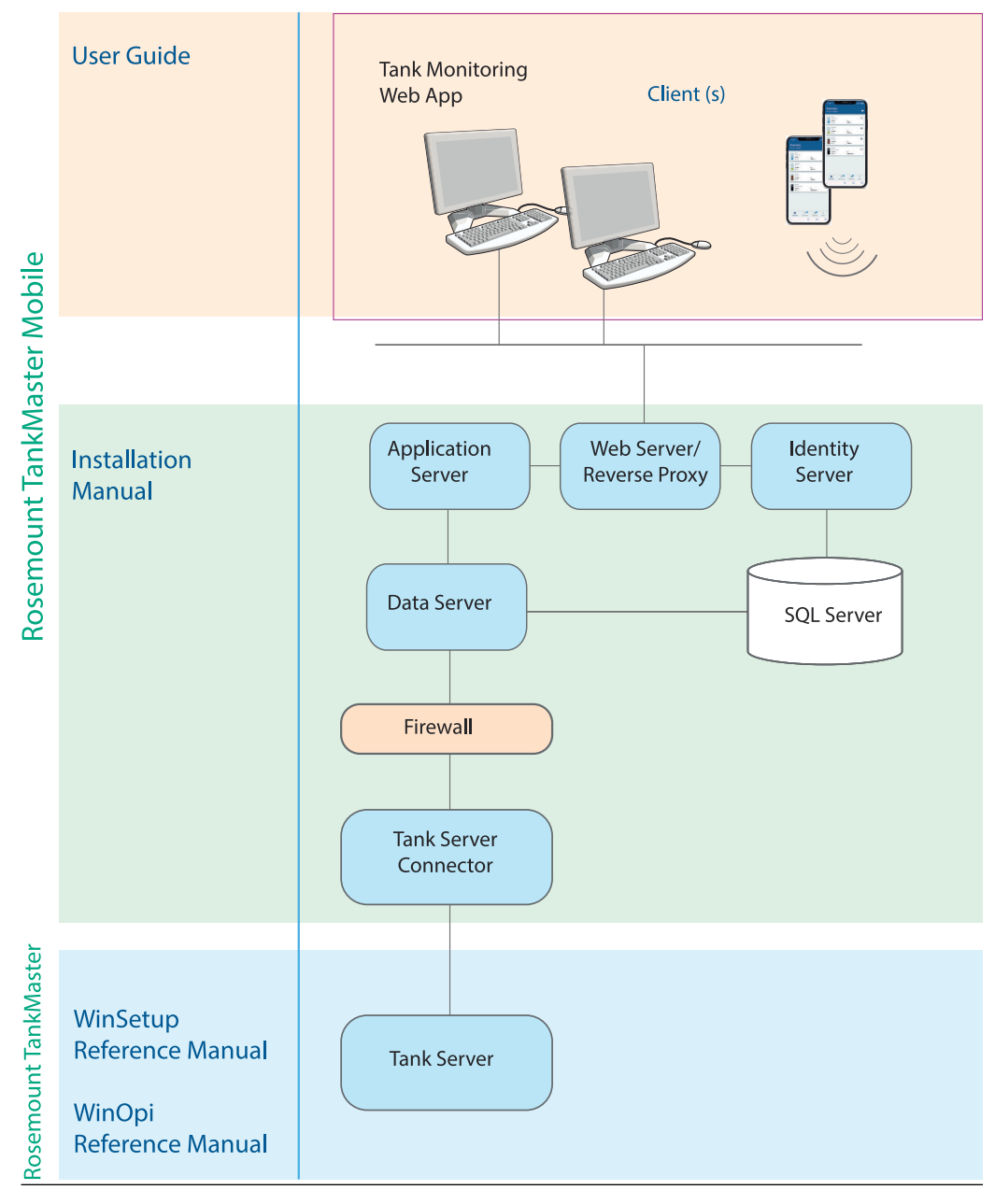

# <span id="page-9-0"></span>**1.3 Workspace**

TankMaster Mobile web application start page has menus and icons for easy navigation to the various TankMaster Mobile functions.

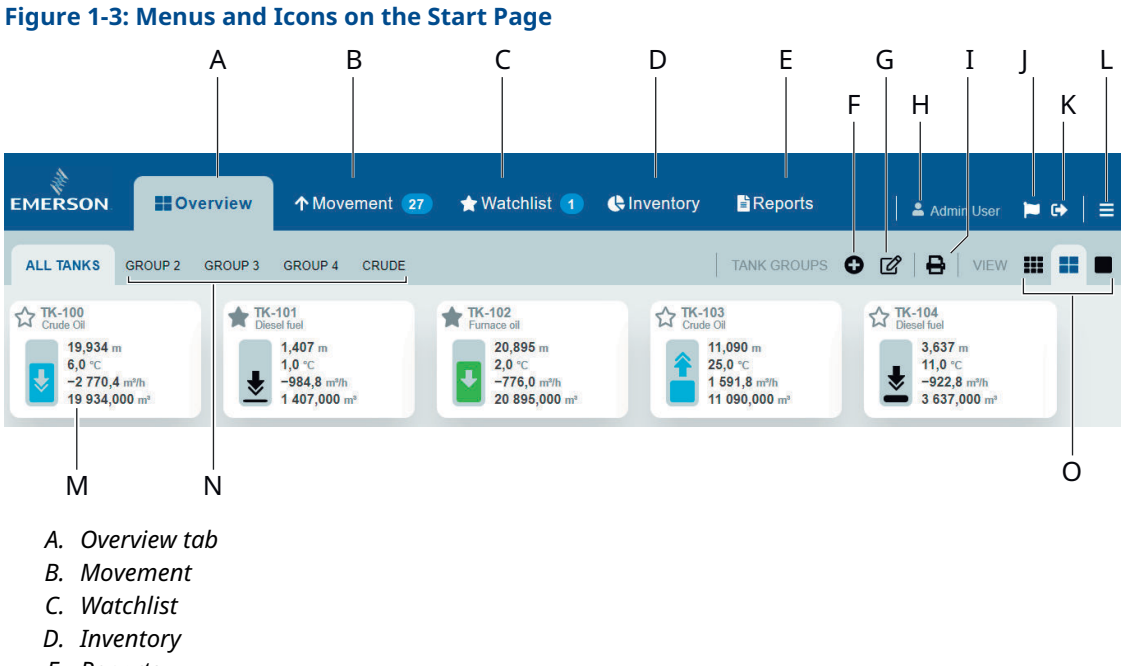

- *E. Reports*
- *F. Add tank group*
- *G. Shortcut to My Profile*
- *H. User account ("Administration Mode" appears to the left when signed in as administrator)*
- *I. Print*
- *J. Message*
- *K. Sign out*
- *L. Menu options (Administration Mode(1), My Profile, Sign Out, Help Center, About TankMaster)*
- *M. Tank card*
- *N. Tank groups*
- *O. Tank card size (small, medium, large)*

**Related information**

[Start page menus](#page-11-0)

*<sup>(1)</sup> Available for administrator accounts*

# 1.3.1 Administration Mode

New menu options appear when you sign in to Administration Mode .

# **Figure 1-4: Menus in Administration Mode**

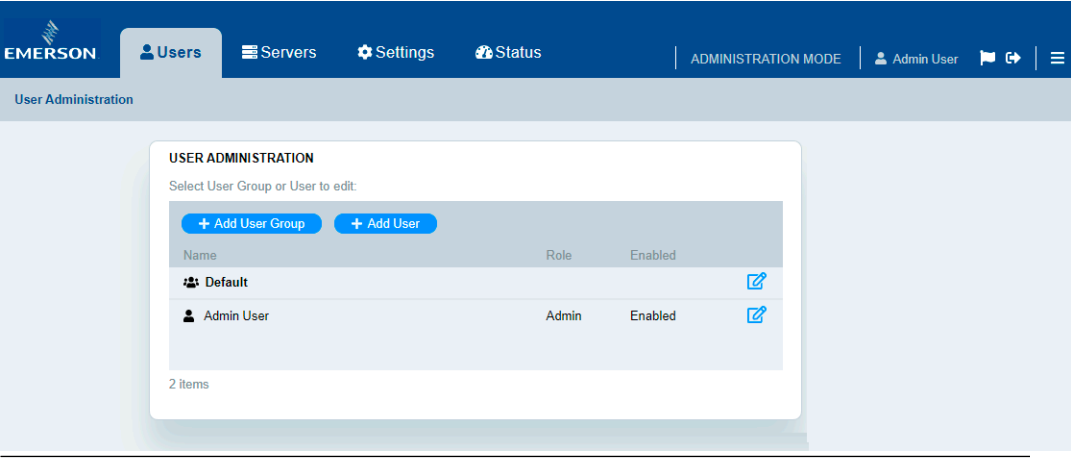

# <span id="page-11-0"></span>1.3.2 Start page menus

Summary of start page menus.

# **Table 1-1: Menus and icons on the start page**

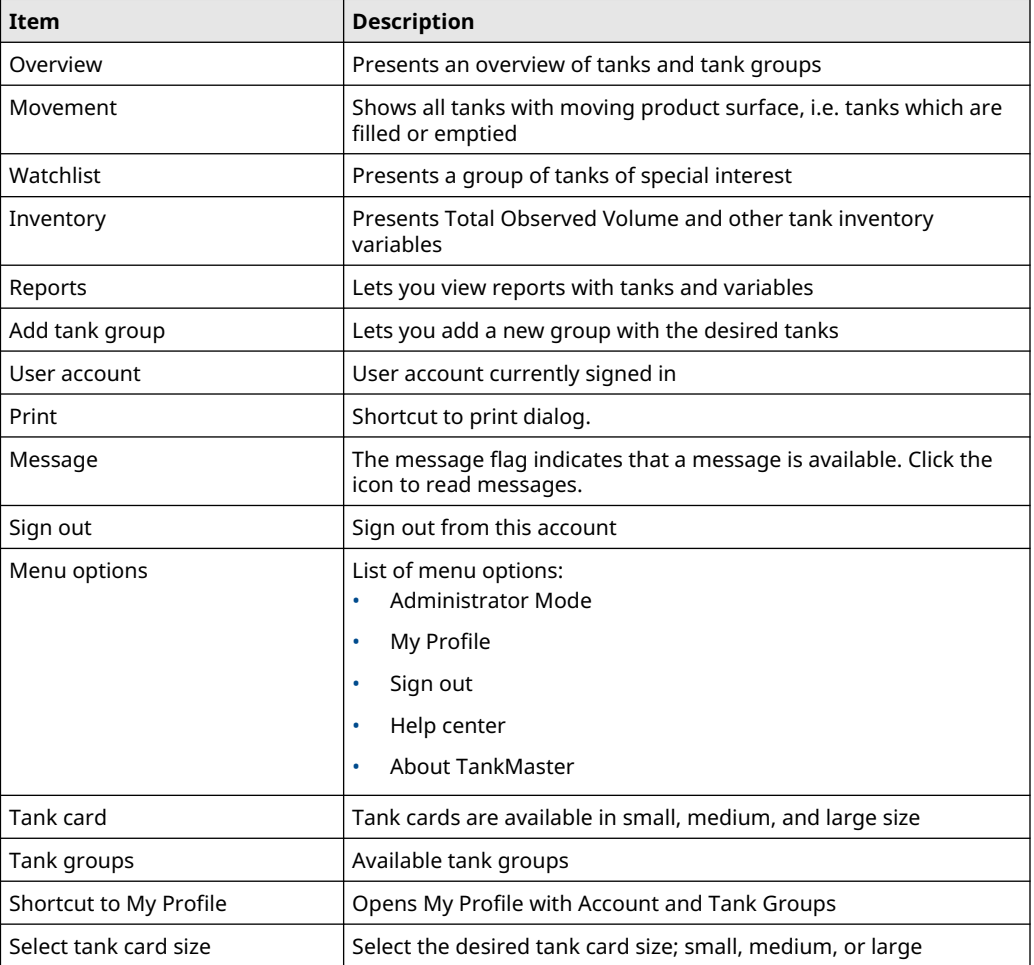

**Related information**

**[Workspace](#page-9-0)** 

# <span id="page-12-0"></span>**1.4 Before you begin**

To install and use **TankMaster Mobile** software, you should be familiar with:

- Microsoft® Windows
- Your local area network (LAN) configuration and security settings
- Network components installed on your system
- System requirements
- System management functions such as backup and restore
- Synchronizing system clocks for servers and clients

## **Related information**

[Software installation overview](#page-21-0)

# <span id="page-13-0"></span>**1.5 Technical documentation**

The Rosemount Tank Gauging System includes a wide portfolio of user documentation. For a complete list, see product pages on [Emerson.com/Rosemount.](http://www.emerson.com/rosemount)

# **Reference manuals**

- Rosemount Tank Gauging System Configuration Manual ([00809-0300-5100\)](http://www.emerson.com/documents/automation/104482.pdf)
- Rosemount 2460 System Hub ([00809-0100-2460](https://www.emerson.com/documents/automation/81354.pdf))
- Rosemount 2410 Tank Hub ([00809-0100-2410](https://www.emerson.com/documents/automation/104484.pdf))
- Rosemount 5900S Radar Level Gauge [\(00809-0100-5900\)](https://www.emerson.com/documents/automation/81142.pdf)
- Rosemount 5900C Radar Level Gauge ([00809-0100-5901\)](https://www.emerson.com/documents/automation/81472.pdf)
- Rosemount 2240S Multi-Input Temperature Transmitter [\(00809-0100-2240](https://www.emerson.com/documents/automation/104486.pdf))
- Rosemount 2230 Graphical Field Display ([00809-0100-2230\)](https://www.emerson.com/documents/automation/104490.pdf)
- Rosemount 5300 Guided Wave Radar [\(00809-0100-4530](https://www.emerson.com/documents/automation/76166.pdf))
- Rosemount 5408 Radar Level Transmitter [\(00809-0300-4408\)](https://www.emerson.com/documents/automation/5568230.pdf)
- Rosemount 3308 Series Wireless Guided Wave Radar ([00809-0100-4308\)](https://www.emerson.com/documents/automation/77240.pdf)
- Rosemount Tank Gauging Wireless System ([00809-0100-5200\)](https://www.emerson.com/documents/automation/81172.pdf)
- Rosemount TankMaster Software Installation Manual ([00809-0400-5110\)](https://www.emerson.com/documents/automation/5332482.pdf)
- Rosemount TankMaster WinOpi ([00809-0200-5110](https://www.emerson.com/documents/automation/4886228.pdf))
- Rosemount TankMaster WinSetup [\(00809-0100-5110\)](https://www.emerson.com/documents/automation/80868.pdf)
- Rosemount TankMaster WinView ([00809-0300-5110](https://www.emerson.com/documents/automation/81040.pdf))
- Rosemount 5900 Proof Test with Reference Reflector ([00809-0200-5900\)](https://www.emerson.com/documents/automation/81730.pdf)
- Rosemount TankMaster Floating Roof Monitoring [\(00809-0500-5100\)](https://www.emerson.com/documents/automation/4850036.pdf)
- Rosemount TankMaster Full containment tanks ([00809-0500-5110\)](https://www.emerson.com/documents/automation/7638230.pdf)
- Rosemount 5900 Radar Level Gauge and Rosemount 2410 Tank Hub Safety Manual Option S ([00809-0400-5100](https://www.emerson.com/documents/automation/81736.pdf))
- Rosemount 5900 Radar Level Gauge and Rosemount 2410 Tank Hub Safety Manual SIL3 ([00809-0200-5100\)](https://www.emerson.com/documents/automation/81386.pdf)
- Rosemount TankMaster Mobile User Guide ([00809-0100-5120](https://www.emerson.com/documents/automation/7470072.pdf))
- Rosemount TankMaster Mobile Installation Manual [\(00809-0200-5120\)](https://www.emerson.com/documents/automation/7468262.pdf)

# **Product data sheets**

- Rosemount Tank Gauging System ([00813-0100-5100\)](https://www.emerson.com/documents/automation/104590.pdf)
- Rosemount TankMaster Inventory Management Software [\(00813-0100-5110](https://www.emerson.com/documents/automation/81210.pdf))
- Rosemount TankMaster Mobile Inventory Management Software ([00813-0100-5120](https://www.emerson.com/documents/automation/7468264.pdf))
- Rosemount 2460 System Hub ([00813-0100-2460](https://www.emerson.com/documents/automation/104538.pdf))
- Rosemount 2410 Tank Hub ([00813-0100-2410](https://www.emerson.com/documents/automation/104516.pdf))
- Rosemount 5900S Radar Level Gauge [\(00813-0100-5900\)](https://www.emerson.com/documents/automation/104522.pdf)
- Rosemount 5900C Radar Level Gauge ([00813-0100-5901\)](https://www.emerson.com/documents/automation/104528.pdf)
- Rosemount 2240S Multi-input Temperature Transmitter ([00813-0100-2240](https://www.emerson.com/documents/automation/104518.pdf))
- Rosemount 565/566/765/614 Temperature and Water Level Sensors ([00813-0100-5565\)](https://www.emerson.com/documents/automation/81216.pdf)
- Rosemount 2230 Graphical Field Display ([00813-0100-2230\)](https://www.emerson.com/documents/automation/104524.pdf)
- Rosemount 5300 Level Transmitter ([00813-0100-4530\)](https://www.emerson.com/documents/automation/73580.pdf)
- Rosemount 5408 Level Transmitter ([00813-0100-4408\)](https://www.emerson.com/documents/automation/202468.pdf)

# <span id="page-16-0"></span>2 Getting started

# **2.1 System requirements**

Hardware and software requirements for TankMaster™ Mobile Data server and Application server.

## **Version**

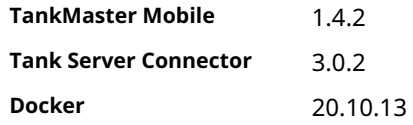

The machine hosting TankMaster Mobile requires a dedicated assigned IP-address.

It is highly recommended that TankMaster Mobile is hosted on a dedicated server that only run essential software, to achieve best performance.

# **Hardware**

- 64-bit processor
- Intel® i7 processor or similar (minimum 8 cores)
- Internal memory (RAM): Minimum 32 GB
- Hard disk drive:
	- Minimum: 100 GB free disk space
	- Recommended: 256 GB
- Minimum screen resolution: 1280 x 1024

# **Software**

• Microsoft® Windows Server 2019, English (United States) based Standard Desktop Experience version 1809 OS Build 17763.2300 or later.

## **Important**

Ensure that English version of Microsoft® Windows is used on the TankMaster Mobile server.

- Firewall: open appropriate ports on the TankMaster Mobile server
- Supported web browsers for Microsoft Windows: Chrome<sup>(2)</sup>
- Supported web browsers on Android devices: Chrome<sup>(2)</sup>
- Supported web browsers on iOS devices: Safari<sup>(2)</sup>

*<sup>(2)</sup> Latest version is recommended*

# **Other requirements**

- Operating system must support Docker container servers.
- Internet Information Services (IIS) should be disabled to ensure that port 443 is available.
- Tank Server Connector and TankMaster Mobile can not be installed on the same server. Tank Server Connector is installed on the same server as TankMaster, and TankMaster Mobile is installed on a separate server.
- Installation requires administrator privileges.
- To access the TankMaster Mobile system you need to make sure that the ports specified in Table 2-1 are open:

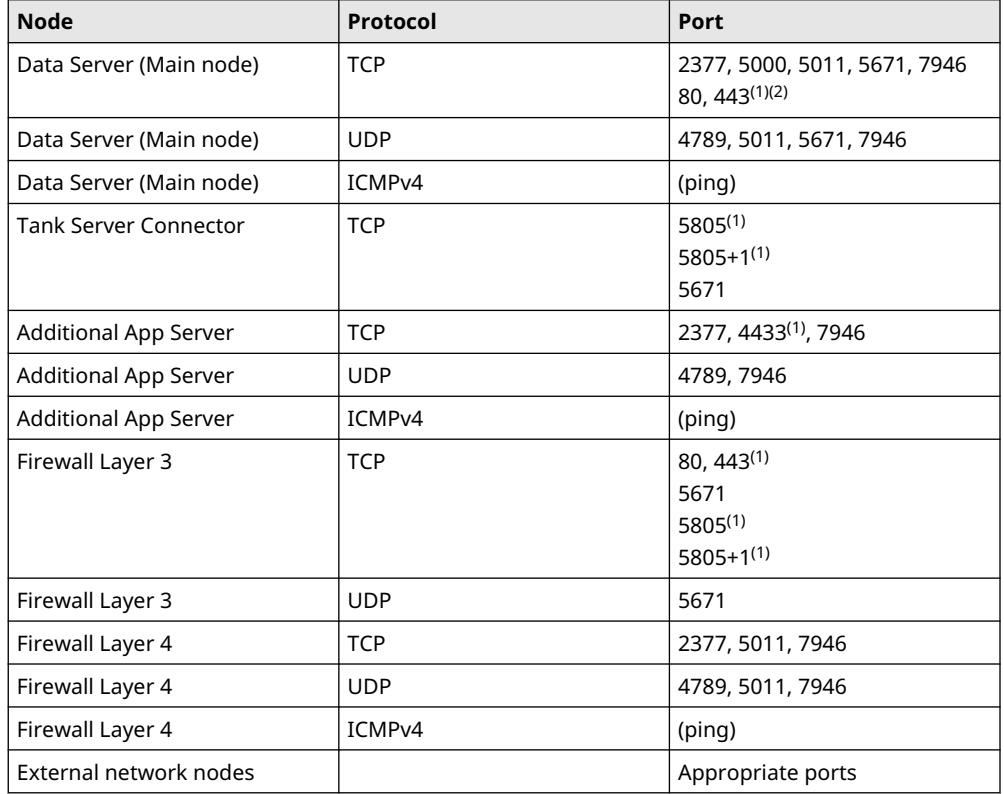

# **Table 2-1: Firewall Connections**

*(1) User configurable, i.e you may choose a port that complies with local IT policies*

*(2) Internet Information Services (IIS) should be disabled to ensure that port 443 is available.*

## **TankMaster**

The following requirements refer to the server machine that hosts the TankMaster Tank Server and the Tank Server Connector:

- TankMaster version 6.G0 and higher for TankMaster Mobile version 1.4.0.
- TankMaster version 6.F0 and higher for TankMaster Mobile version 1.3.1.
- Operating system Microsoft Windows 2012 Server R2 may not be used on TankMaster machine due to security limitations

# **Certificates**

TankMaster Mobile requires digital certificates for a secure and trusted communication. Self-signed certificates are automatically distributed to all servers upon installation of TankMaster Mobile. The self-signed public root certificate needs to be distributed securely to clients using the system in order to be trusted by web browsers.

In case your organization has trusted root certificates from a root certificate vendor, you may use these instead of the self-signed certificates.

## **Related information**

[System architecture](#page-6-0)

# <span id="page-19-0"></span>**2.2 Quick start installation guide**

This is a brief introduction how to setup the Rosemount TankMaster™ Mobile system.

The following steps need to be managed in order to properly setup a Rosemount TankMaster Mobile system. More information is provided in appropriate sections of this installation manual.

- 1. Setup a server machine for **Rosemount TankMaster Mobile**. Ensure that system requirements are fulfilled.
- 2. Ensure that **TankMaster** version 6.G0 or higher is installed on the TankMaster workstation.
- 3. Install **Docker** on the TankMaster Mobile machine.
- 4. Install **Rosemount TankMaster Mobile** on the dedicated machine.
- 5. Install **Tank Server Connector** on the TankMaster workstation.
- 6. Configure the **TankMaster Mobile** system:
	- Connect the TankMaster Mobile server to the Tank Server on the TankMaster workstation
	- Configure **users** and **user groups**
- 7. Activate your Rosemount TankMaster Mobile **license**.

## **Figure 2-1: Installation of components on various servers**

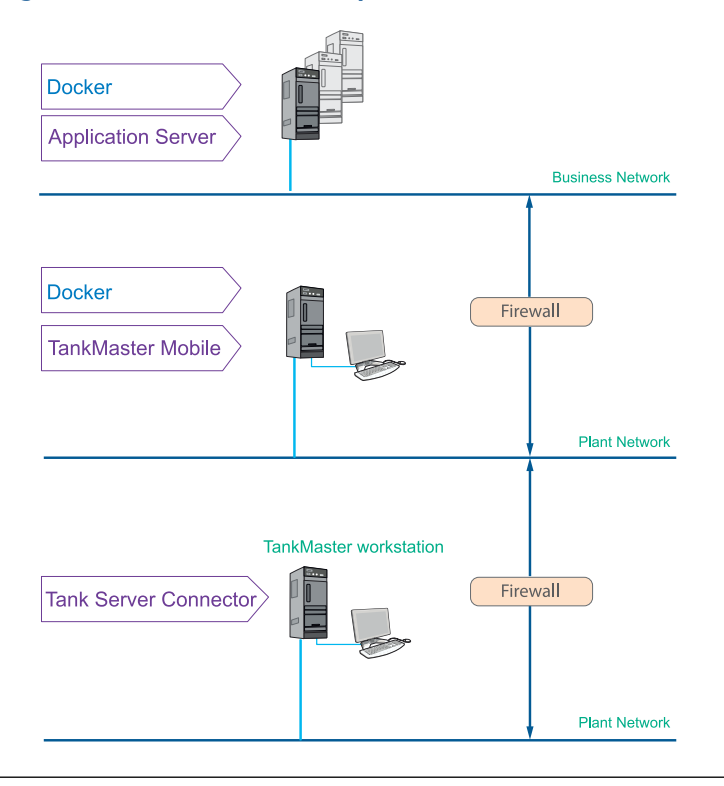

# <span id="page-20-0"></span>3 Install the Rosemount TankMaster Mobile server software

# **3.1 Preparations**

Before you begin installing the Rosemount TankMaster Mobile application, make sure that hardware and software system requirements are fulfilled.

Make sure that you have required information such as IP addresses, server names, firewall ports, service accounts, and other essential information.

The following information is required:

- IP address of the TankMaster Mobile computer
- IP address of the TankMaster Tank Server computer (will be needed after installation when connecting to TankMaster Tank Server)

Prior to installing Rosemount TankMaster Mobile you also need to:

- ensure that there are computers available that fulfill system requirements to host the TankMaster Mobile application and the **Tank Server Connector**. The Tank Server Connector is installed on the same machine as the Rosemount TankMaster software.
- make sure that **Docker** is installed and up and running on the TankMaster Mobile computer.
- ensure that no other services than TankMaster Mobile services are running in the Docker environment. Other services will automatically be terminated by the installer program.
- ensure that multiple network cards are not enabled during installation of TankMaster Mobile. Make sure that only one network card is enabled. Once installation is finished other network cards may be enabled again.

It is recommended that you collaborate with the IT department in order to integrate the TankMaster Mobile application with your network infrastructure.

### **Note**

TankMaster Mobile is running in a Docker environment. In the event that Docker is used on the server machine for other services than TankMaster Mobile, they will automatically be terminated by the software installer. No other services may be used by Docker on a TankMaster Mobile server machine.

## **Related information**

[System requirements](#page-16-0) [Docker installation](#page-25-0) [Certificate management](#page-82-0)

# <span id="page-21-0"></span>**3.2 Software installation overview**

This is an introduction to the Rosemount TankMaster Mobile installation procedure.

# **Installation procedure**

Installation of the system includes the following steps:

- Install Docker on the machine where TankMaster Mobile will be installed
- Install the TankMaster Mobile server software
- Install the Tank Server Connector on the computer where the TankMaster Tank Server is installed
- Configure the system:
	- Connect the TankMaster Mobile server to the TankMaster Tank Server (Administrator mode; Servers>Tank Servers)
	- configure users and user groups (Administrator mode; Users>User administration)
- Activate the TankMaster Mobile license
- Optional: setup custom certificates

### **Note**

Once TankMaster Mobile is installed, ensure that clocks in servers and clients are synchronized. They may be located in different time zones as long as using accurate system time.

# **Related information**

[Docker installation](#page-25-0) [Main Server setup](#page-28-0) [Install TankMaster Tank Server Connector](#page-38-0) [Connect to TankMaster Tank Server](#page-43-0) [Tank Server Connector setup](#page-95-0) [Administration mode](#page-91-0) [Software updates](#page-93-0)

# 3.2.1 System components

This is a brief summary of software components installed with the TankMaster Mobile system.

# **Table 3-1: System Components**

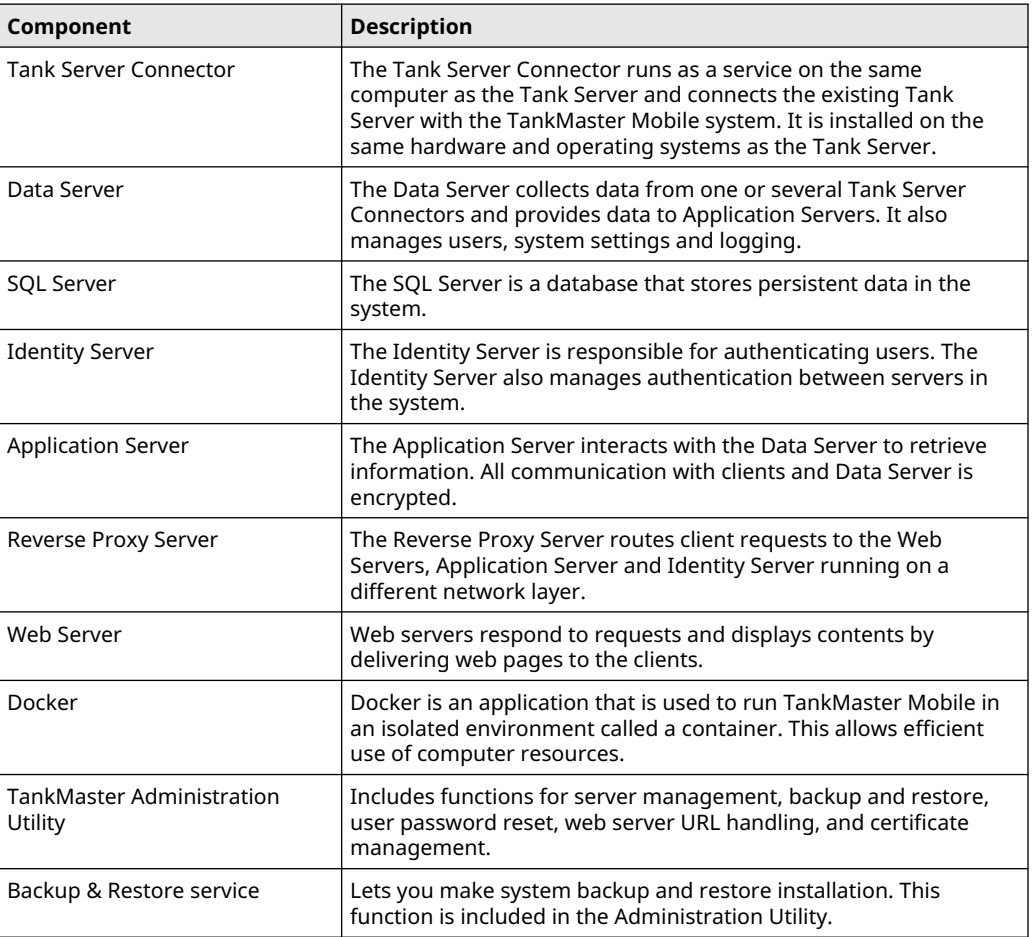

# **Related information**

[System architecture](#page-6-0)

# 3.2.2 Certificates

Digital certificates allow clients to check if the received data is coming from a trusted Server (Client/Server model).

Clients connect to Rosemount TankMaster™ Mobile servers using digital certificates. Servers and clients require separate web certificates. Self signed certificates are generated by the Data Server and distributed to all servers in the system.

Installation of server certificates is done automatically upon installation of TankMaster Mobile.

Once a client machine is approved by, and registered in, the TankMaster Mobile system, a root certificate can be downloaded. This option is provided from the start page when signing in the first time.

Should you want to use CA (Certificate Authority) web certificates, begin the process of establishing the chain of trust. CA certificates can be applied after installation.

You are responsible for system security, practices, and processes, and for the proper configuration and use of the Rosemount TankMaster Mobile product.

# <span id="page-24-0"></span>3.2.3 Installation utility

Rosemount TankMaster Mobile software installation is easily managed by utilizing the TankMaster Installation Utility and wizards.

The TankMaster Installation Utility is available in the folder that contains all the installation files.

#### **Figure 3-1: TankMaster Installation Utility**

Name Docker 19.03.16

- TankMaster Mobile 1.2.0.1654
- A Installation Guide.pdf
- बैं TankMaster™ Installation Utility.exe

# Double-click the TankMaster Installation Utility.exe.

# **Figure 3-2: Installation Utility**

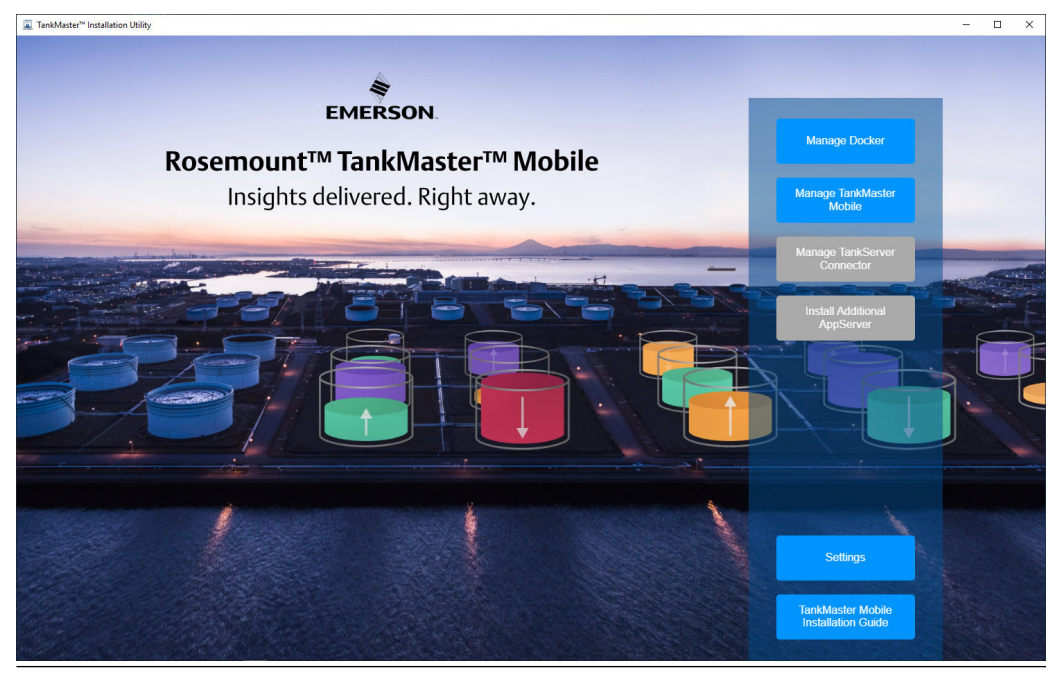

The Installation Utility presents buttons for installation of the various components. Buttons will show different color depending on component availability in the installation package:

- **Blue** the program package is available
- **Gray** the program is installed or the program package is not available

# <span id="page-25-0"></span>**3.3 Docker installation**

Docker needs to be installed prior to installing the Rosemount™ TankMaster™ Mobile package. Both these software packages are installed by utilizing the Rosemount TankMaster Installation Utility.

# **Related information**

[Docker](https://www.docker.com/) [Docker docs](https://docs.docker.com/) [Installation utility](#page-24-0)

# 3.3.1 Install Docker

This is an instruction for installing the Docker software.

# **Prerequisites**

Ensure that system requirements are fulfilled for the TankMaster Mobile server machine as well as any additional Application server machine.

# **Note**

The operating system on the TankMaster Mobile server must support Docker container servers.

### **Procedure**

- 1. Locate the installation file named TankMaster Installation Utility and double-click the file.<br>Name
	- Docker 19.03.16 TankMaster Mobile 1.2.0.1654 A Installation Guide.pdf ■ TankMaster™ Installation Utility.exe

The TankMaster Installation Utility is located on the Rosemount TankMaster Mobile software installation DVD, or in the downloaded and extracted zip-file if downloaded from the [TankMaster.Rosemount.com/ServiceCenter](https://tankmaster.rosemount.com/ServiceCenter) web site.

2. In the Rosemount TankMaster Utility, select Manage Docker.

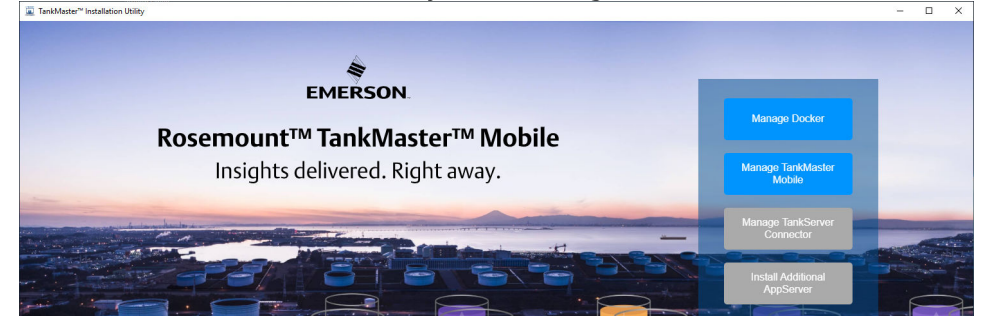

3. Select Install Docker.

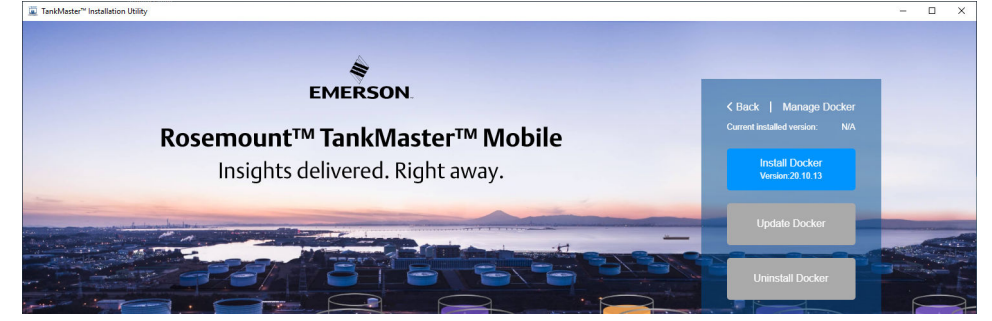

- 4. Wait until the installation process is finished.
- 5. When Docker installation is completed you will be prompted to restart the computer now (y) or manually at a later occasion.

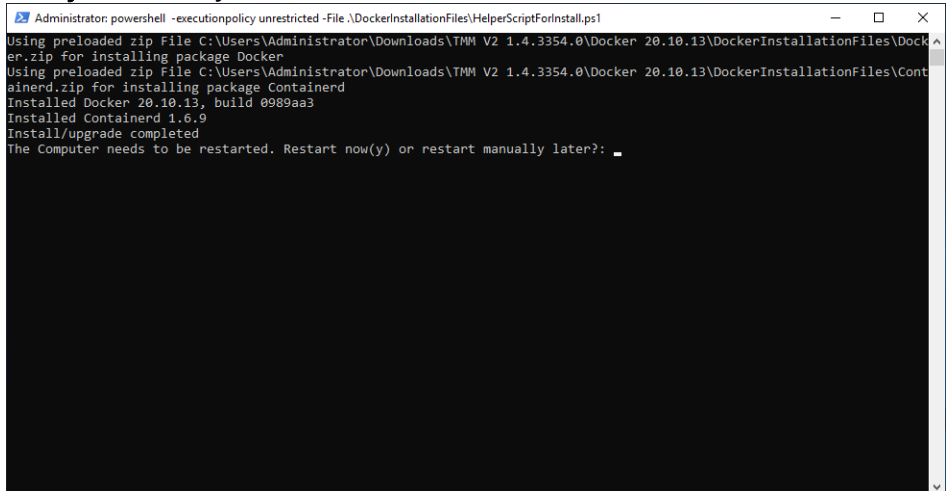

# 3.3.2 Update Docker

This is an instruction for updating the Docker software.

# **Prerequisites**

Ensure that the new software installation package is available.

#### **Important**

Make sure that the Docker software is upgraded prior to upgrading the Rosemount™ TankMaster™ Mobile Server software.

# **Procedure**

- 1. Locate the installation file named TankMaster Installation Utility and double-click the file.
	- Docker 19.03.16 TankMaster Mobile 1.2.0.1654 A Installation Guide.pdf ैं TankMaster™ Installation Utility.exe

The TankMaster Installation Utility is located on the Rosemount TankMaster Mobile software installation DVD, or in the downloaded and extracted zip-file if downloaded from the [TankMaster.Rosemount.com/ServiceCenter](https://tankmaster.rosemount.com/ServiceCenter) web site.

- 2. In the TankMaster Installation Utility, select Manage Docker.
- 3. Select Update Docker.

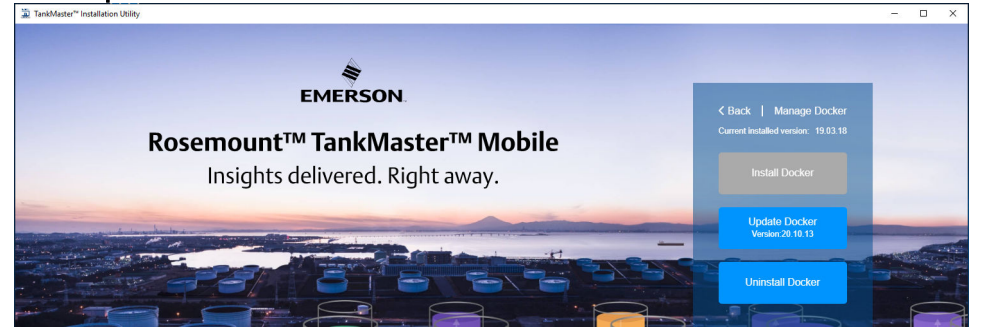

- 4. Wait until the installation process is finished.
- 5. When Docker installation is completed you will be prompted to restart the computer now (y) or manually at a later occasion.

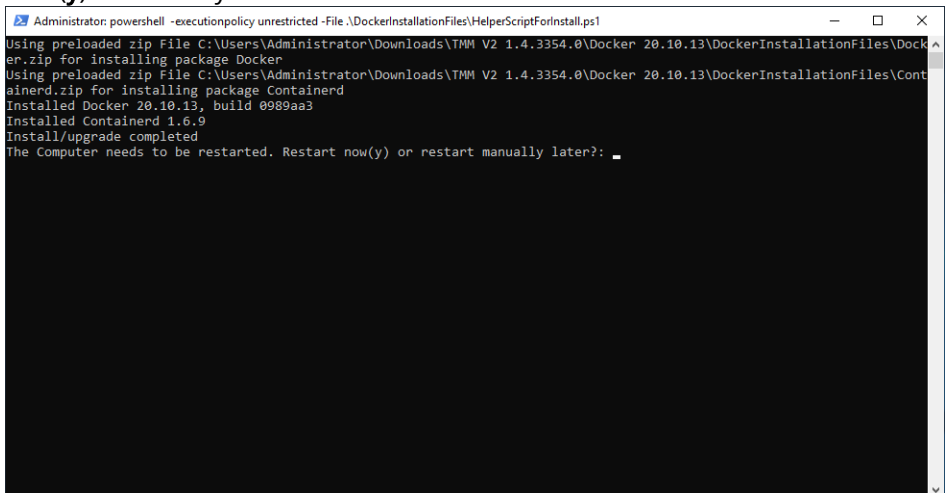

# <span id="page-28-0"></span>**3.4 Main Server setup**

# **Related information**

[Software installation overview](#page-21-0) [Installation utility](#page-24-0)

# 3.4.1 Data Server and Application Server installation

Follow this instruction to install the Rosemount TankMaster™ Mobile Server software. The TankMaster Installation Utility automatically installs all the necessary components.

## **Prerequisites**

Prior to installing the Rosemount TankMaster Mobile software you need to ensure that Docker is installed and up and running.

Make sure that server address and port number are available when requested during the installation process.

## **Procedure**

- 1. Locate the installation file named TankMaster Installation Utility and double-click the file.<br>Name
	- Docker 19.03.16 TankMaster Mobile 1.2.0.1654 A Installation Guide.pdf □ TankMaster™ Installation Utility.exe

The TankMaster Installation Utility is located on the Rosemount TankMaster Mobile software installation DVD, or in the downloaded and extracted zip-file if downloaded from the [TankMaster.Rosemount.com/ServiceCenter](https://tankmaster.rosemount.com/ServiceCenter) web site.

## 2. In the TankMaster Installation Utility, select Manage TankMaster Mobile.

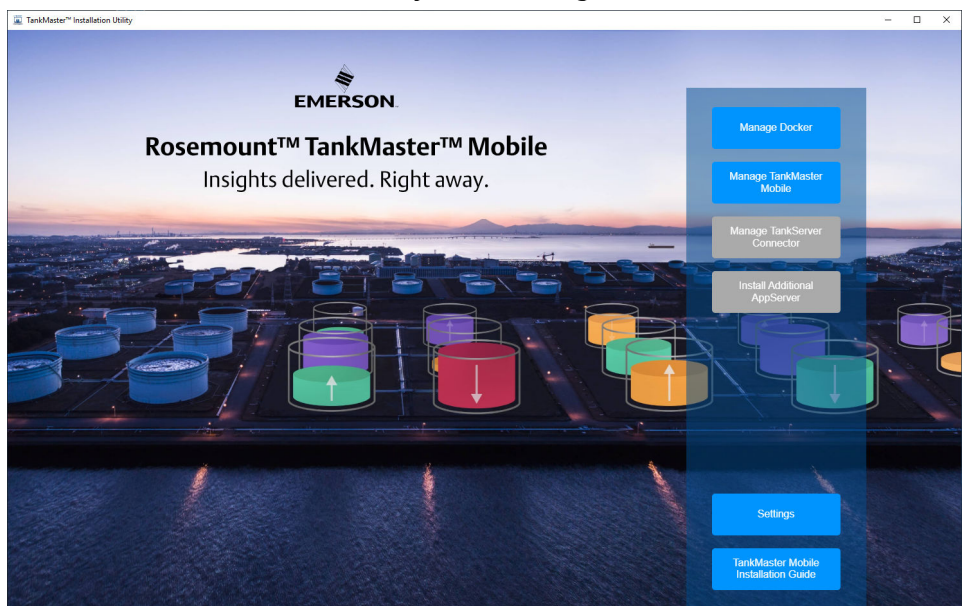

# 3. Select Install TankMaster Mobile.

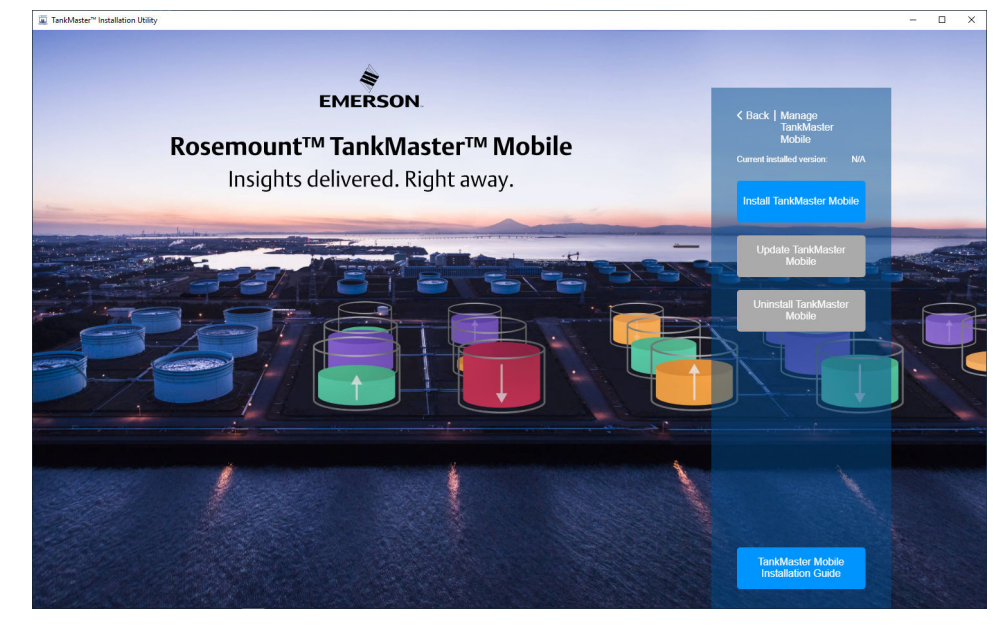

4. Review and accept the end-user license agreement. Click **Accept** to continue.

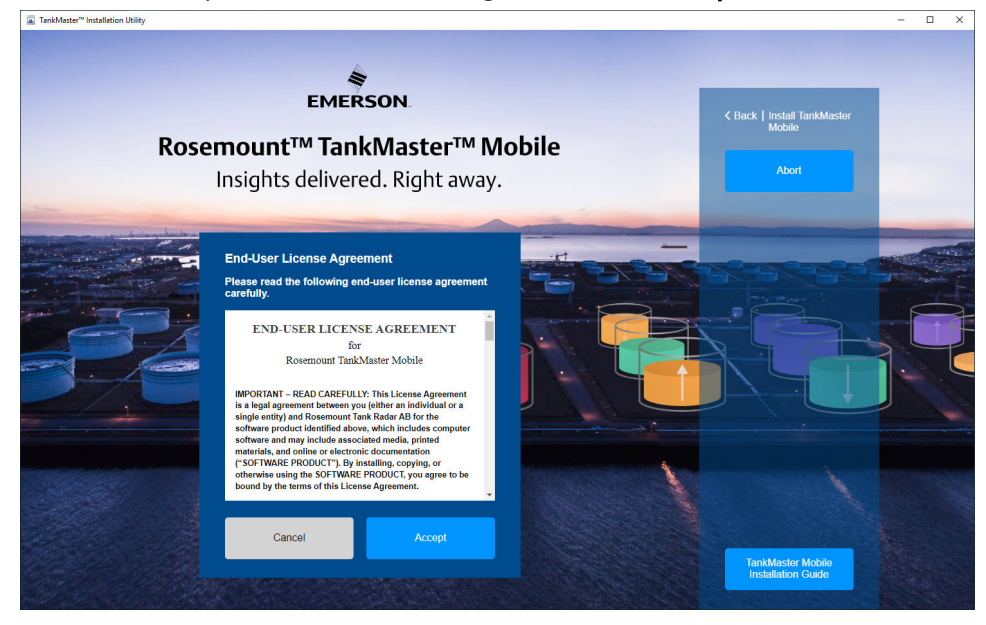

5. Enter the requested information.

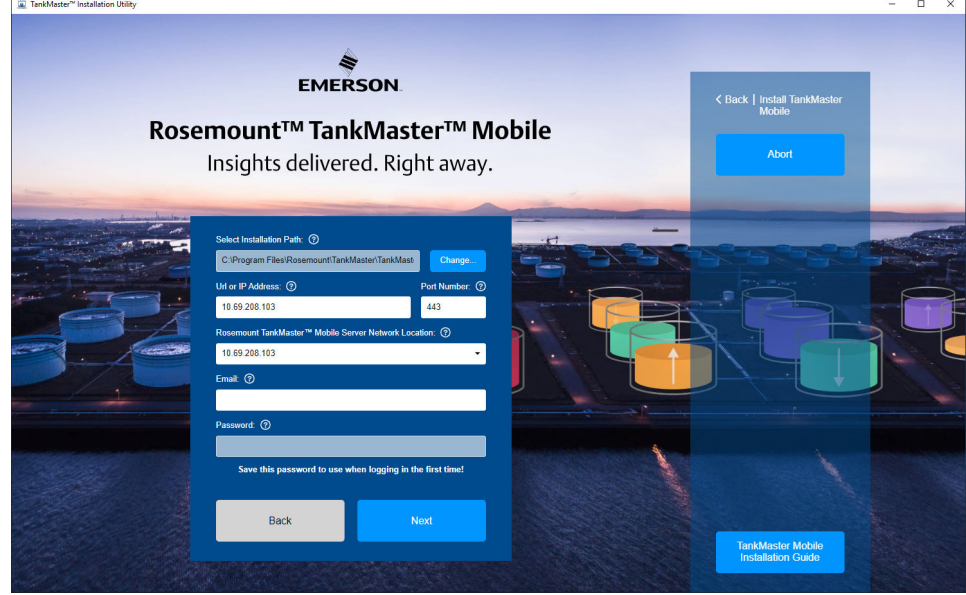

- a) Accept the suggested installation path, or click Change to select another folder.
- b) Enter the host server IP address and HTTPS port number for the web server. As an alternative you may enter a URL and HTTPS port number. This is the URL that is used to connect to the TankMaster Mobile server by web browsers in mobile phones, tablets, and computers.

#### **Note**

The port must be open in applicable firewalls. Ensure that appropriate ports recommended by your local IT department are used.

Example:

- 1. 10.70.148.60:443
- 2. tankmaster.com:443
- c) Enter the TankMaster Mobile server network location. This address needs to be accessible by other computers where TankMaster Mobile will be installed.
- d) Create an **Administrator** account by entering your email address and a password. The password must be changed when signing in the first time. Click Next to start the installation process.
- 6. Select **Next** to proceed.

7. Please wait until the installation is completed.

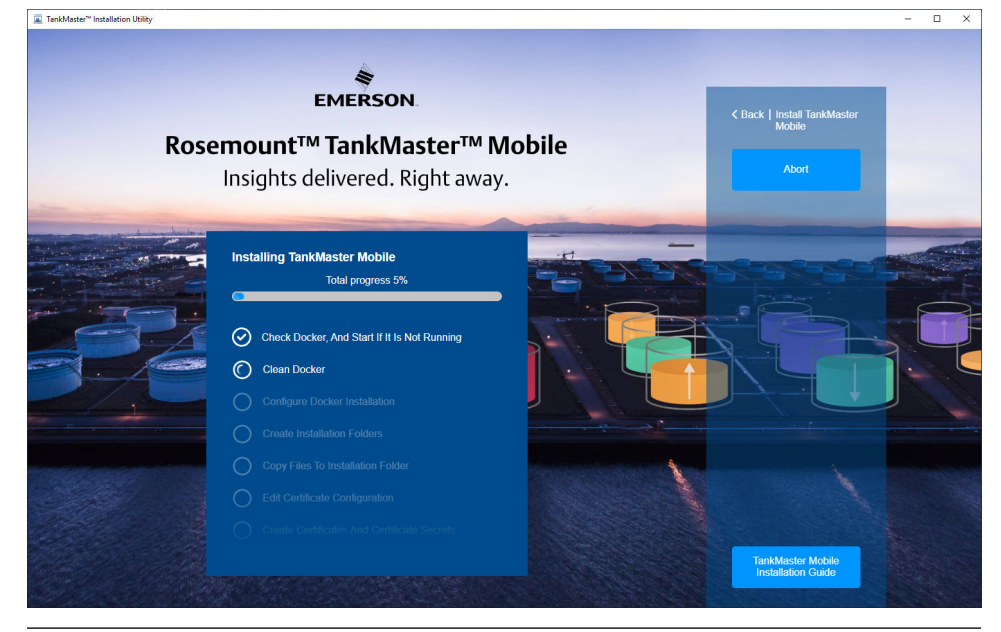

### **Note**

In case you need to cancel an ongoing installation, it may take some time until you will see that the installer has stopped the installation process. Once the installation is canceled, it is recommended that you uninstall the program to make sure that there are no remaining files.

8. Select Finish once the installation is completed.

#### **Important**

The TankMaster Mobile system is installed with 90 day trial license. You need to configure a valid license before the trial license expires.

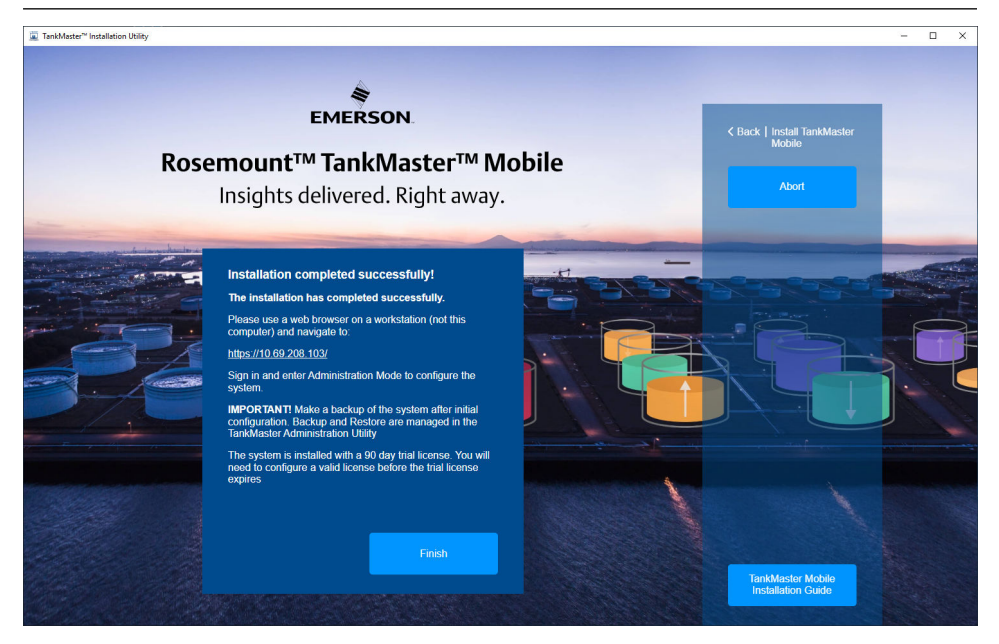

9. Now the *Servers* window will open automatically. It shows an overview of current status for installed components.  $\frac{1}{\sqrt{2}}$ 

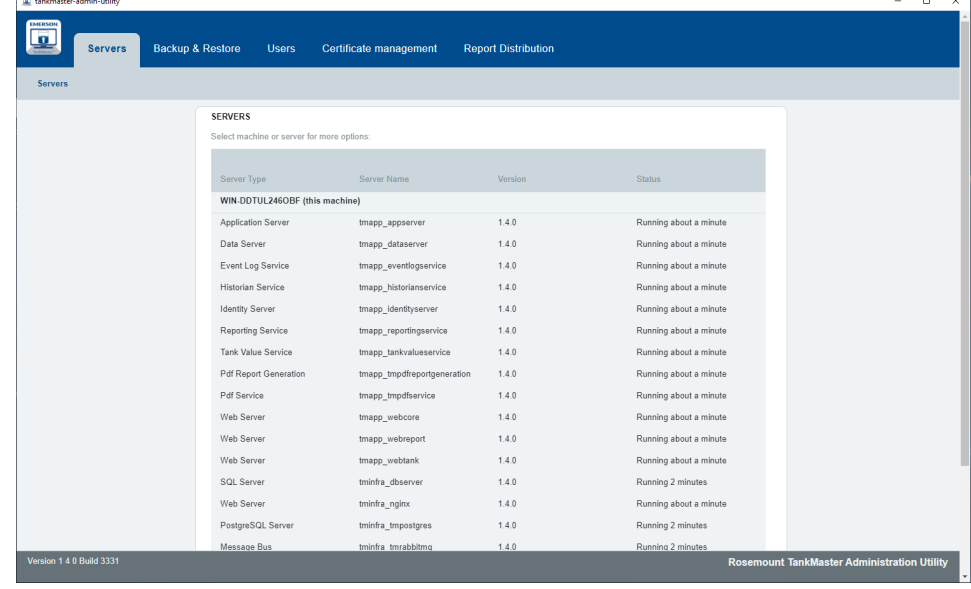

# **Postrequisites**

Once the Rosemount TankMaster Mobile server is installed;

- 1. Install the **Tankserver Connector** if not done.
- 2. Sign in to TankMaster mobile on a computer other than the one where TankMaster Mobile was installed.
- 3. Enter **Administration Mode**.
- 4. Configure the system:
	- connect the TankMaster Mobile server to a TankMaster Tank Server (Administration mode; Servers>Tank Servers)
	- configure users and user groups (Administration mode; Users>User administration)

Once TankMaster Mobile is configured, proceed with:

- activating your license
- optional: setup custom certificates (not needed in case self-signed certificates will be used)

It is recommended that you create a backup copy of the system once the installation is completed. The Rosemount TankMaster Administration Utility offers backup and restore functionality.

# **Related information**

[Install the Rosemount TankMaster Tank Server Connector](#page-38-0) [Software installation overview](#page-21-0) [Backup and restore](#page-79-0) [Administration mode](#page-91-0) [License management](#page-60-0)

# 3.4.2 Update TankMaster™ Mobile

This is an instruction on how to update the Rosemount TankMaster Mobile Server software.

When updating TankMaster Mobile, an automatic backup is created. It will be stored in the repository that is setup for system backups<sup>(3)</sup>. If no backup setup is done, then the backup will be stored in the **\backup** sub folder located in the TankMaster Mobile installation folder. Default installation folder is: C:\Program Files\Rosemount\TankMaster\TankMasterMobile. However, a different folder may have been selected for the current TankMaster Mobile installation.

## **Prerequisites**

- It is recommended that you make a backup copy before updating the TankMaster Mobile system.
- You may need to update Docker if the current version is incompatible with the updated TankMaster Mobile version.

### **Note**

When updating TankMaster Mobile, current certificates (self-signed or custom) will be overwritten by new self-signed certificates that come with the updated version of TankMaster Mobile. Any custom certificates need to be installed again.

### **Procedure**

- 1. Locate the installation file named TankMaster Installation Utility and double-click the file.<br>Name
	- Docker 19.03.16
	- TankMaster Mobile 1.2.0.1654
	- A Installation Guide.pdf
	- ैं TankMaster™ Installation Utility.exe

The TankMaster Installation Utility is located on the Rosemount TankMaster Mobile software installation DVD, or in the downloaded and extracted zip-file if downloaded from the [TankMaster.Rosemount.com/ServiceCenter](https://tankmaster.rosemount.com/ServiceCenter) web site.

*<sup>(3)</sup> See Related information at the end of this instruction for more information.*

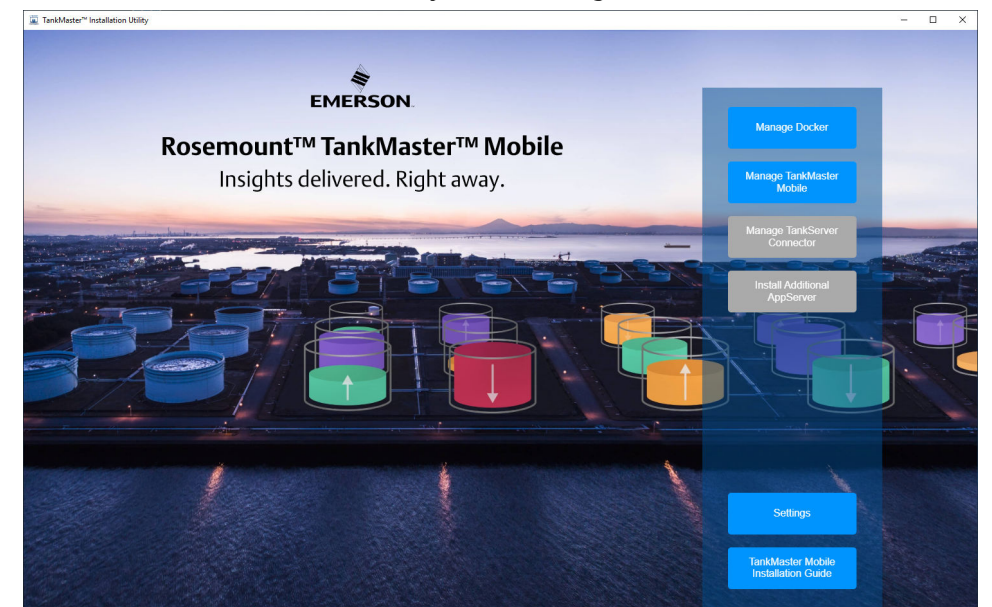

2. In the TankMaster Installation Utility, select Manage TankMaster Mobile.

3. Select Update TankMaster Mobile.

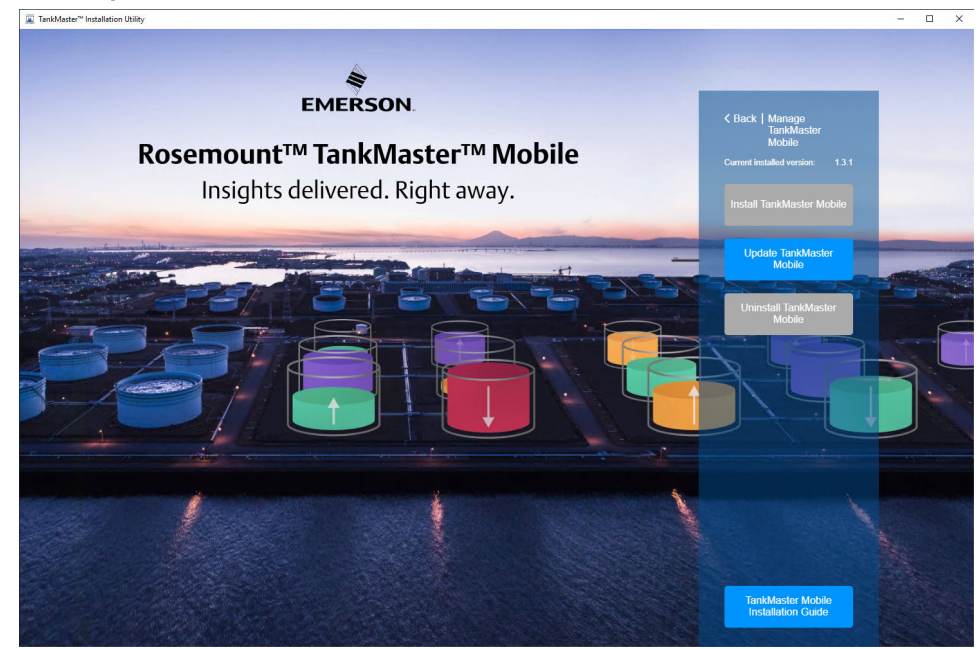
4. Wait for the upgrader to load.

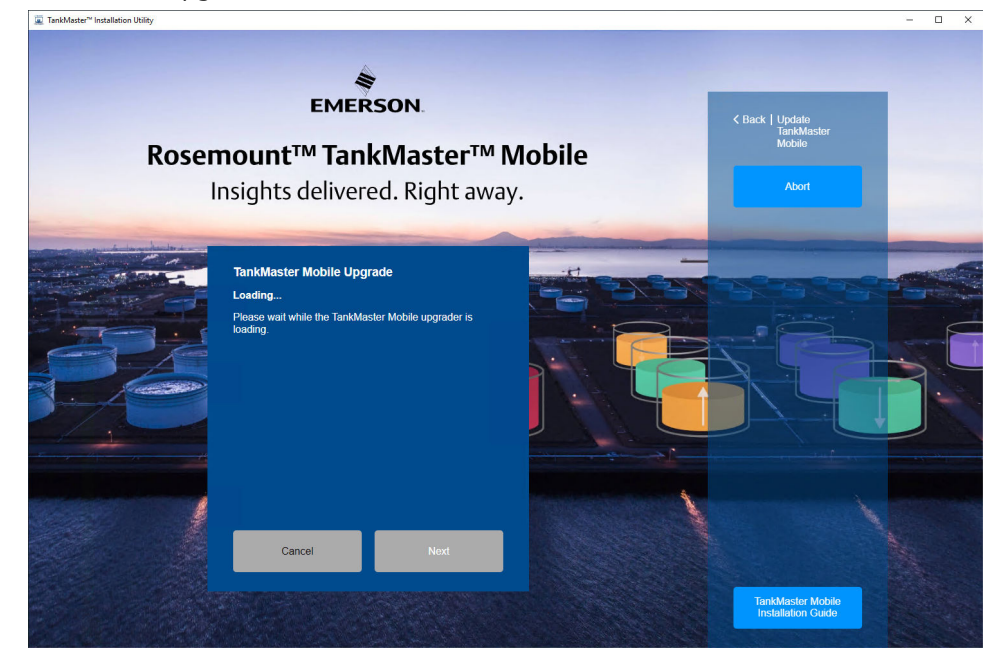

5. When the upgrader is loaded, select **Next** to continue.

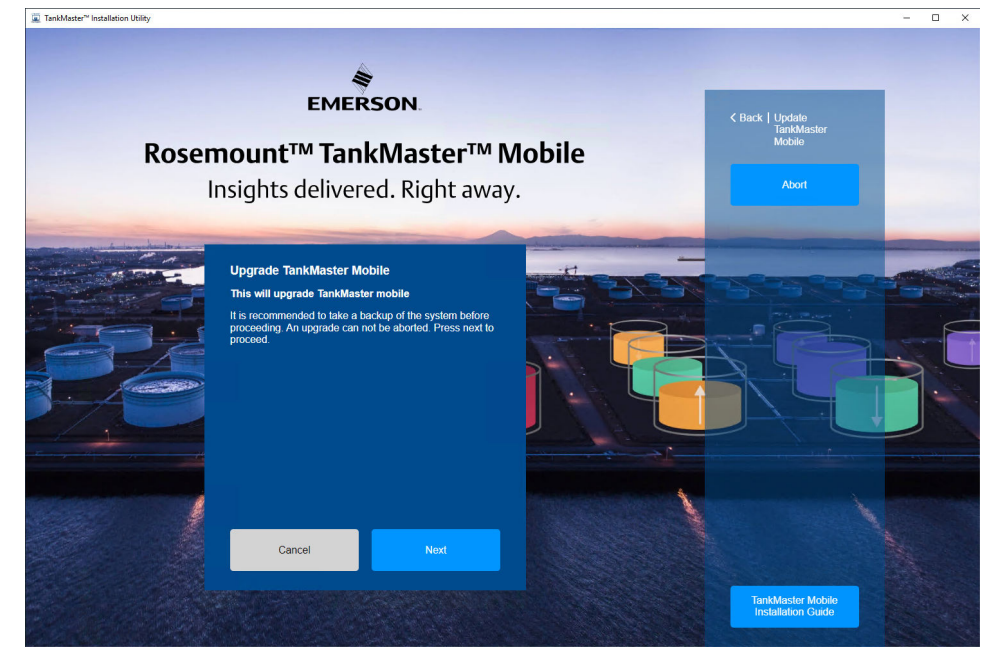

6. Wait for the upgrade process to finish.

#### **Note**

TankMaster Mobile will stop during the installation procedure.

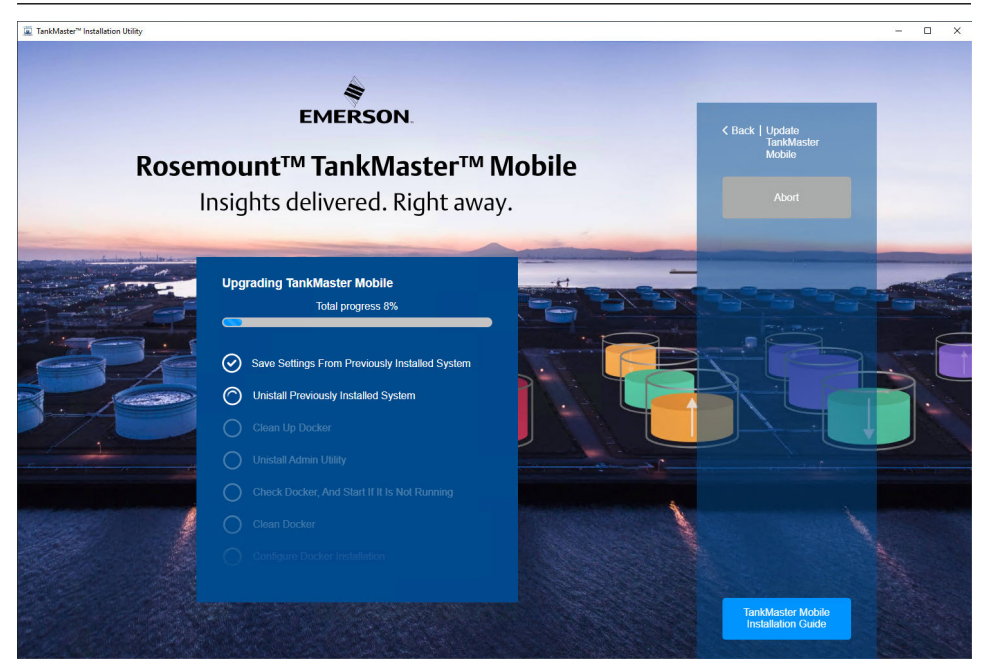

7. Once the installation is done, click Finish to complete the installation. The computer does not need to be restarted.

#### **Postrequisites**

You may need to update Tank Server Connector if the current version is incompatible with the updated TankMaster Mobile version.

Once the Rosemount TankMaster™ Mobile software is upgraded, you will need to reconnect TankMaster Mobile to the **Tank Server Connector**.

#### **Related information**

[Backup and restore](#page-79-0) [System requirements](#page-16-0) [Reconnect to Tank Server Connector](#page-94-0) [Update software revision](#page-93-0)

# <span id="page-38-0"></span>4 Install the Rosemount TankMaster™ Tank Server Connector

### **4.1 Preparations**

Before you begin installing the Tank Server Connector make sure that hardware and software system requirements are fulfilled.

The following information is required:

- IP address of the TankMaster Tank Server computer
- Firewall ports that must be open

Prior to installing the Tank Server Connector you also need to:

• Verify that the computer that will host the Tank Server Connector fulfills system requirements. The Tank Server Connector is installed on the same machine as the Rosemount™ TankMaster™ software. See system requirements for Rosemount TankMaster inventory management software.

#### **Related information**

[System requirements](#page-16-0)

### **4.2 Install TankMaster™ Tank Server Connector**

Follow this instruction to install the TankMaster™ Tank Server Connector.

#### **Prerequisites**

Prior to installing the Tank Server Connector you need to make sure that the TankMaster workstation is properly prepared. For example, ensure that no pending Windows updates will start during the installation.

#### **Procedure**

1. Locate the installation file named TankMaster Installation Utility and double-click the file.

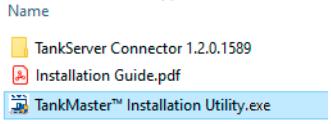

The TankMaster Installation Utility is located on the Rosemount TankMaster Mobile software installation disk, or in the downloaded and extracted zip-file if downloaded from the [TankMaster.Rosemount.com/ServiceCenter](https://tankmaster.rosemount.com/ServiceCenter) web site.

2. In the Rosemount TankMaster Utility, select Manage Tank Server Connector.

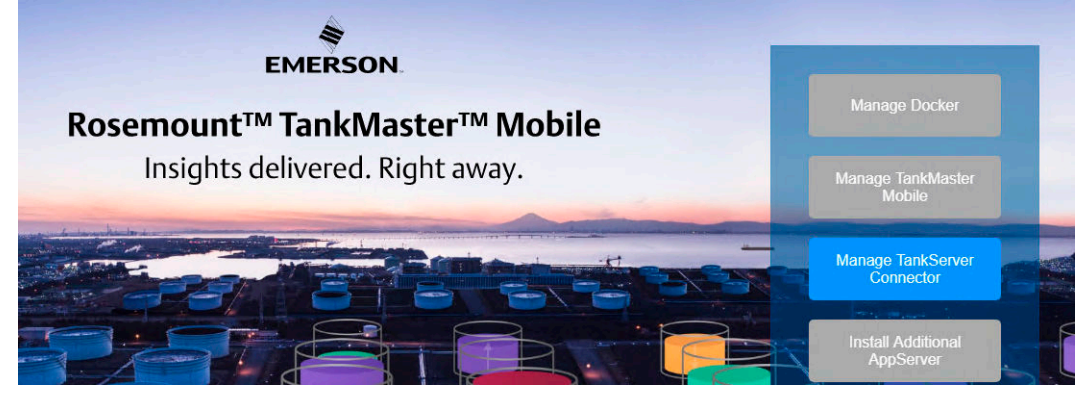

### 3. Select Install Tank Server Connector.

The Rosemount TankMaster Tank Server installation wizard appears:

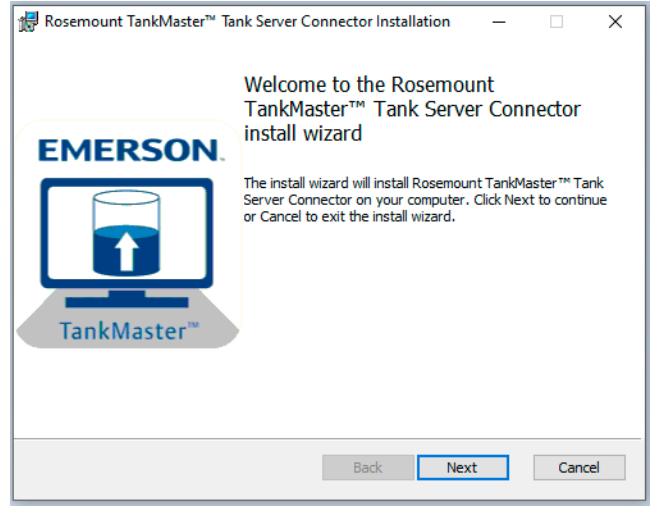

- 4. Click **Next** to proceed with the installation procedure.
- 5. Review and accept end-user license agreement. Click Next.

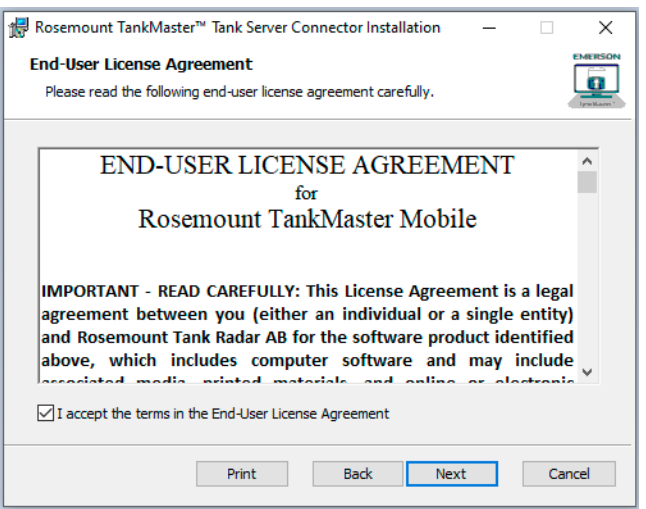

Now the installation wizard performs a system requirement check.

6. Accept the suggested folder, or click Change to select another destination folder. Click Next.

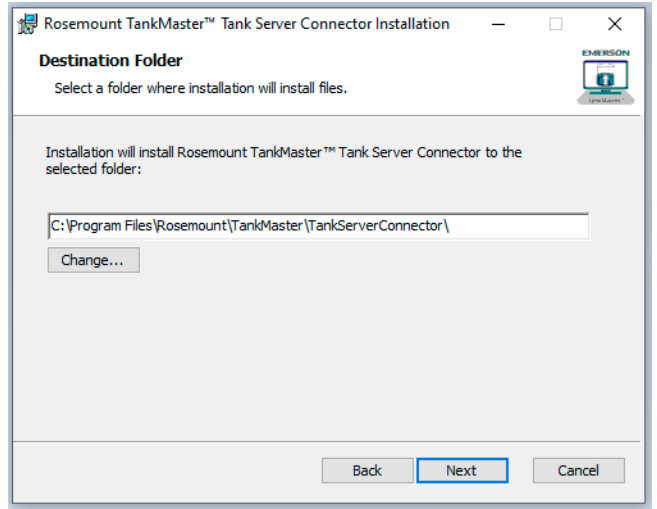

7. Enter the port number to be used for the machine where the Tank Server Connector will be installed. Click **Next**.

### **Note** Ensure that the port is open in the firewall.

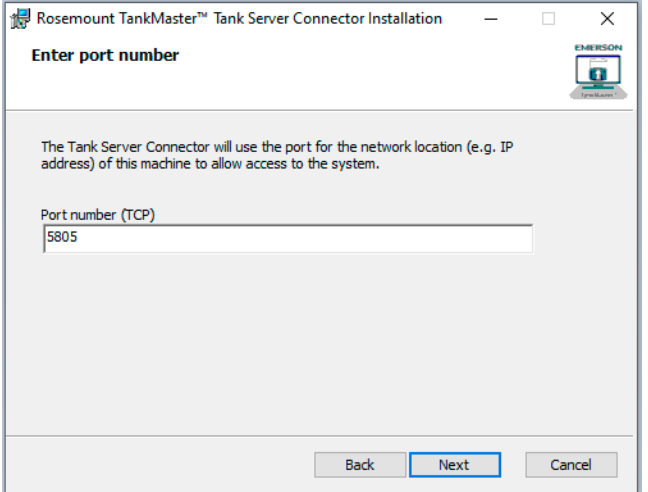

8. Make a note of the Tank Server Connector key. You will need this key in a later step when adding a tank server in TankMaster Mobile. You may access the key again after installation is completed by opening the Tank Server Connector Utility application from the system tray. Click Next to continue.

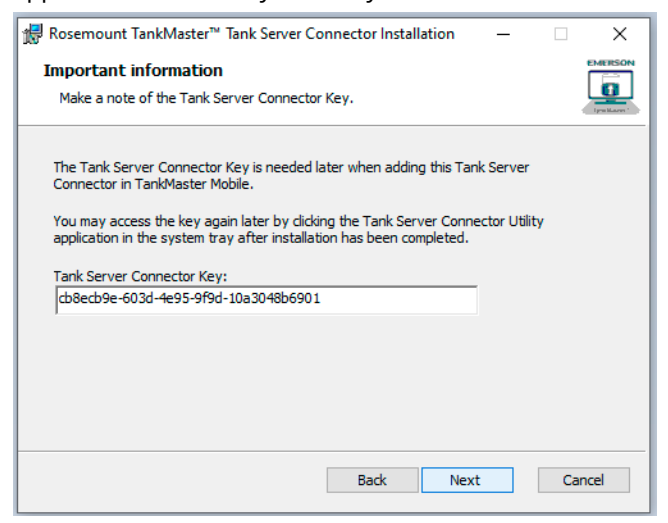

9. Click Install to start the installation process.

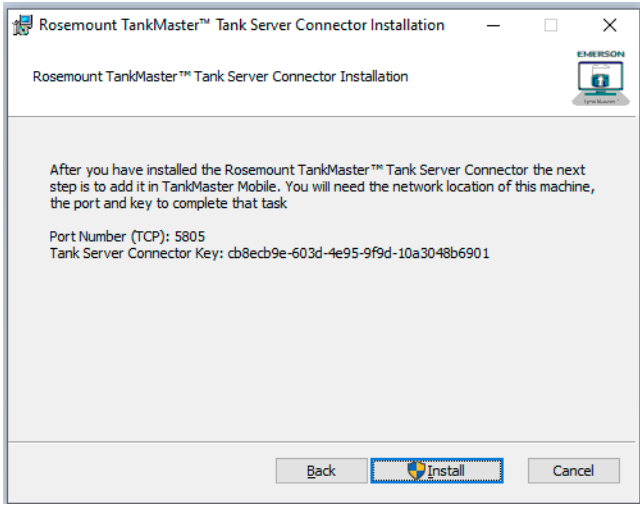

Make sure to make a note of port number and Tank Server Connector key. You will need this information later when connecting TankMaster Tank Server to TankMaster Mobile.

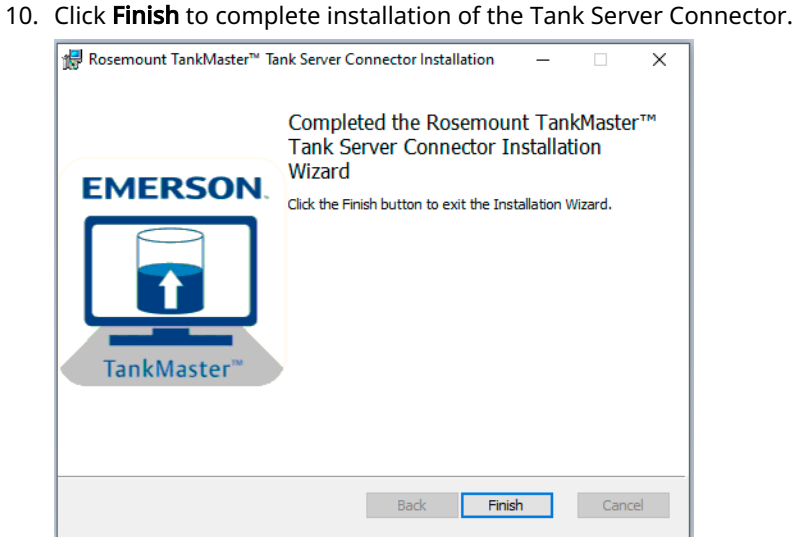

**Postrequisites**

#### Once the Tank Server Connector is installed you will need to connect TankMaster Mobile to the TankMaster machine and the Tank Server. The following information is required:

- network location of the Tank Server Connector machine
- port number
- Tank Server Connector key

When installation is completed, you may open the Tank Server Connector Utility to check the server status:

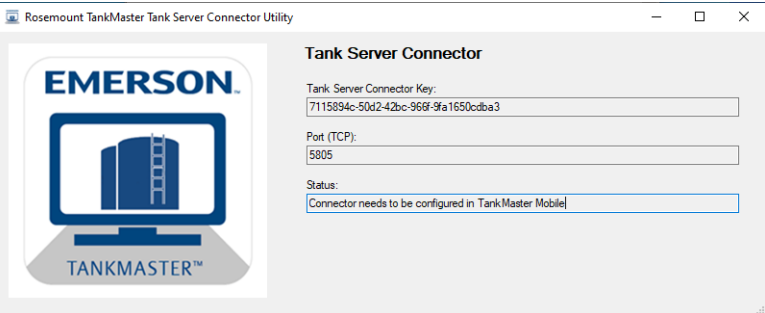

### **Related information** [Installation utility](#page-24-0) [Connect to TankMaster Tank Server](#page-43-0)

### <span id="page-43-0"></span>**4.3 Connect to TankMaster™ Tank Server**

Follow this procedure to connect Rosemount™ TankMaster™ Mobile to the desired Tank Server.

#### **Prerequisites**

Make sure that you have the following information available:

- Tank Server name
- Network location (IP address) of the TankMaster Tank Server machine
- Port number
- Tank Server Connector key

#### **Procedure**

1. Open the TankMaster Mobile desktop web application.

#### **Note**

Web application must be accessed from other PC in the network than the TankMaster Mobile server machine.

- 2. Sign in as administrator and enter Administration Mode.
- 3. Open the **Servers** menu.
- 4. Select Tank Servers.
- 5. Select the **Add Tank Server** button.

#### **Note**

In case the Tank Server Connector was upgraded, you may update the existing Tank Server connection by selecting the Edit  $\mathbb{Z}$  button. Then you will be able to update the setup by replacing the old Tank Server Connector key with the new one that was created during the upgrade procedure.

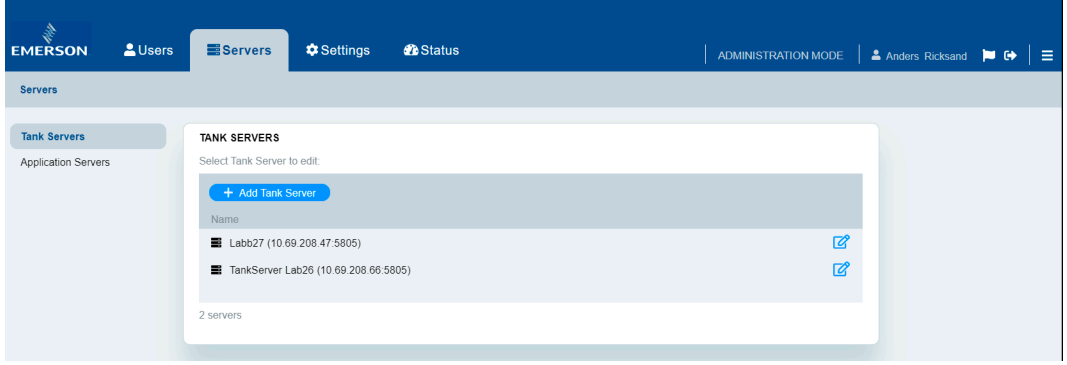

- 6. Under General enter the required information for the tank server to connect:
	- Tank Server name
	- Description (optional)
	- Network location (IP address) of the TankMaster Tank Server machine
	- Port number. Default is 5805. You can change to another port in case you need to align with site policies. However, ensure that it is the same port as was specified when TankMaster Tank Server Connector was installed.
	- Tank Server Connector key. Use the key that was provided during installation of Tank Server Connector.
	- Server Alias (optional). The Alias is used as prefix to tank names for this server. Example: Alias "A-" for tank TK-101 results in tank name "A-TK-101". It is recommended to leave server alias blank if only one Tank Server is connected.

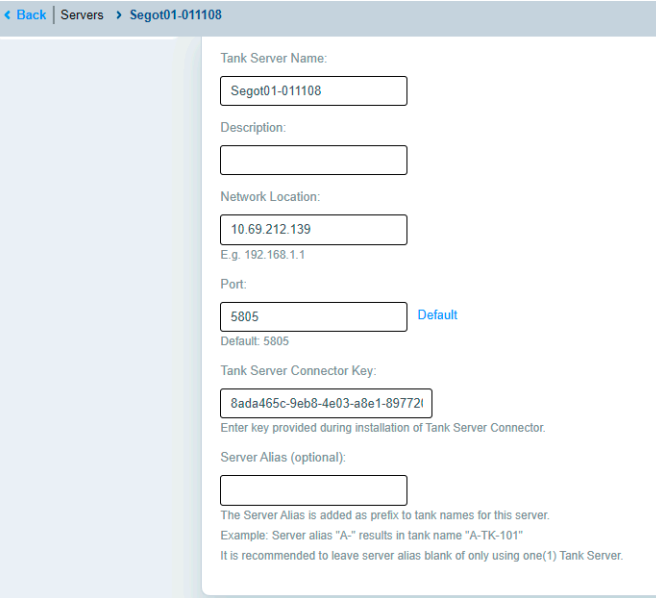

7. Click Save.

8. Select the **Status** menu and verify that the tank server is connected.

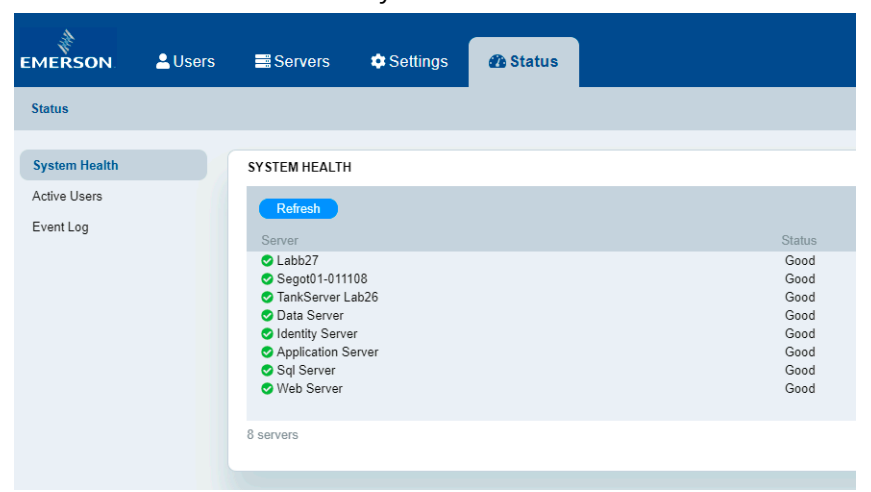

#### **Related information**

[Server management](#page-52-0) [System requirements](#page-16-0) [Install TankMaster Tank Server Connector](#page-38-0)

## **4.4 Update TankMaster™ Tank Server Connector**

Follow this instruction to update the TankMaster™ Tank Server Connector.

#### **Prerequisites**

- Prior to updating the Tank Server Connector you need to make sure that the TankMaster workstation is properly prepared. For example, ensure that no pending Windows updates will start during the installation.
- Ensure that Tank Server Connector is shut down before the updating procedure is started. In the system tray, right-click the Tank Server Connector icon and select Exit.

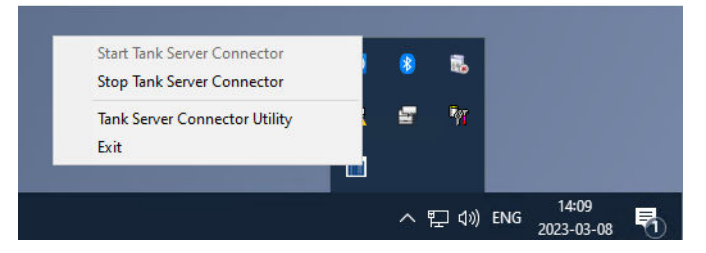

#### **Procedure**

1. Locate the installation file named TankMaster Installation Utility and double-click the file.

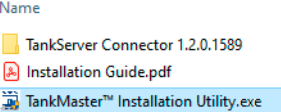

The TankMaster Installation Utility is located on the Rosemount TankMaster Mobile software installation disk, or in the downloaded and extracted zip-file if downloaded from the [TankMaster.Rosemount.com/ServiceCenter](https://tankmaster.rosemount.com/ServiceCenter) web site.

2. In the Rosemount TankMaster Utility, select Manage Tank Server Connector.

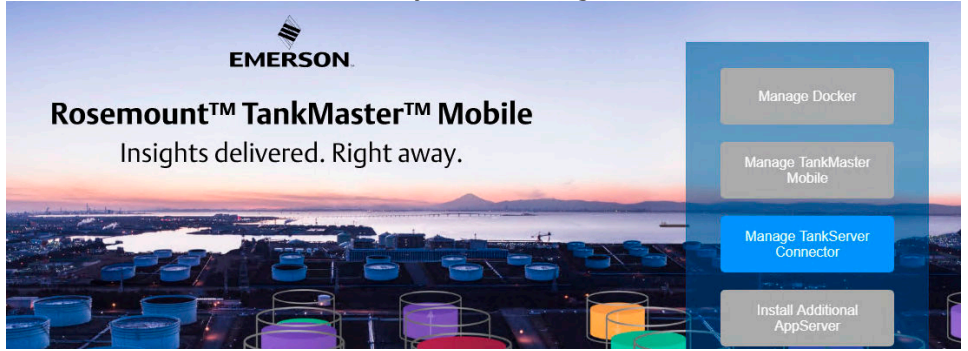

3. Now the TankMaster Installation Utility checks if the current Tank Server Connector needs to be updated to a new version. Select OK when you are prompted to uninstall the old Tank Server Connector version:

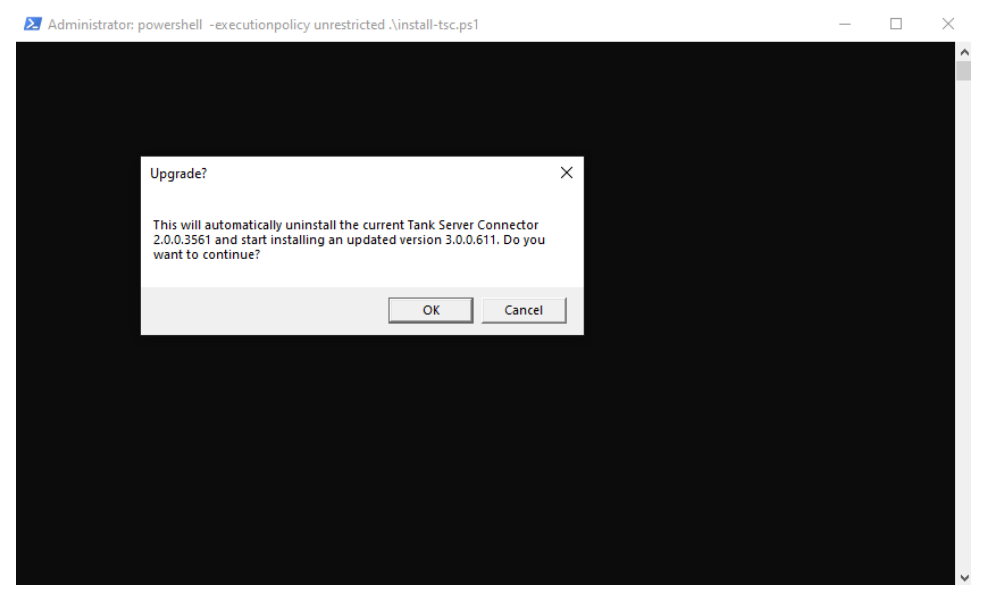

4. Now the automatic uninstallation process starts. Wait until uninstallation is finished for next step of the update procedure.

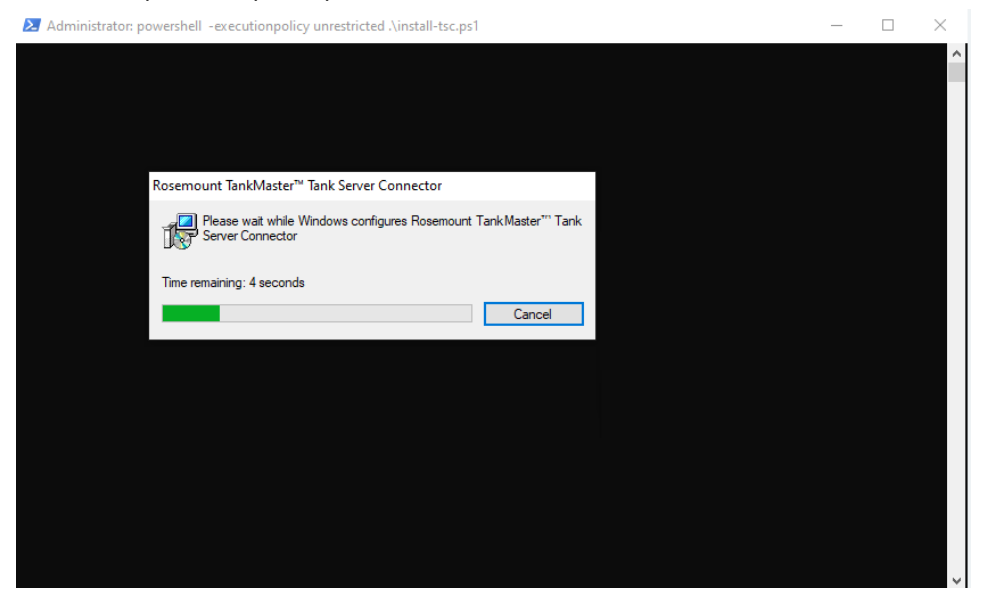

5. Once Tank Server Connector Is removed, the installation wizard appears.

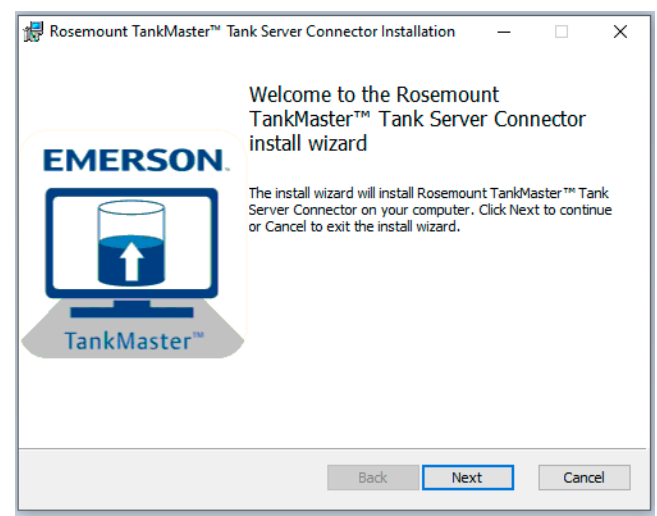

- 6. Click Next to proceed with the installation procedure.
- 7. Review and accept end-user license agreement. Click Next.

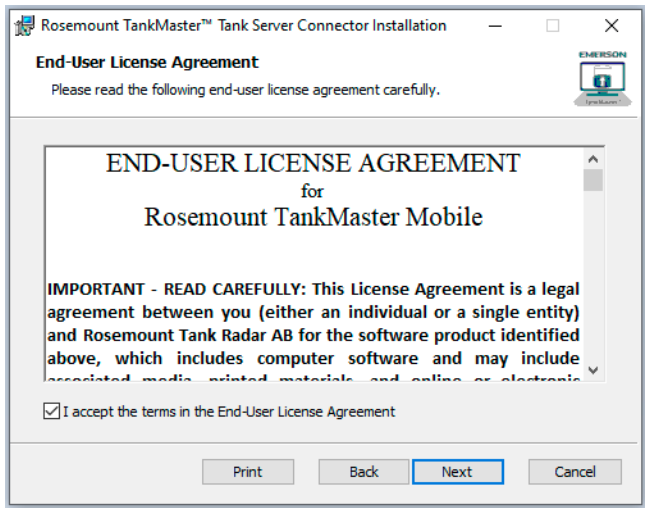

Now the installation wizard performs a system requirement check.

8. Accept the suggested folder, or click Change to select another destination folder. Click **Next**.

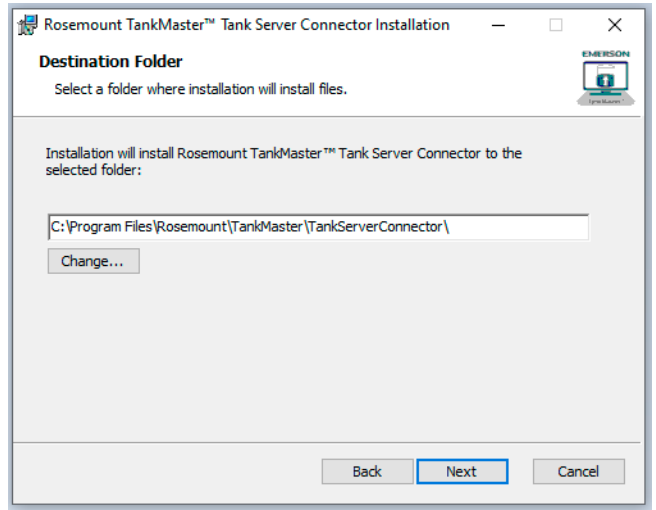

9. Enter the port number to be used for the machine where the Tank Server Connector will be installed. Click **Next**.

#### **Note** Ensure that the port is open in the firewall.

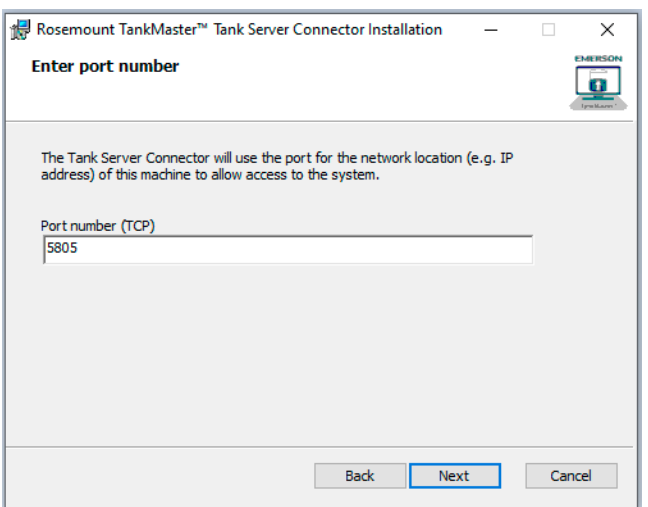

10. Make a note of the Tank Server Connector key. You will need this key in a later step when updating the tank server in TankMaster Mobile. You may access the key again after installation is completed by opening the Tank Server Connector Utility application from the system tray. Click **Next** to continue.

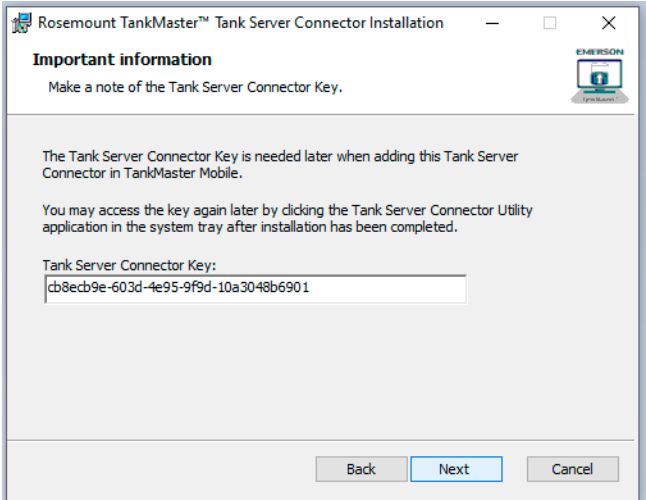

11. Click Install to start the installation process.

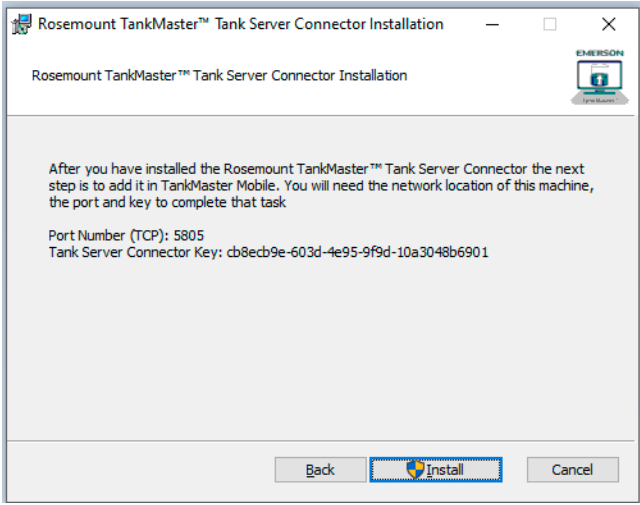

Make sure to make a note of port number and Tank Server Connector key. You will need this information later when updating the TankMaster Tank Server setup in TankMaster Mobile.

- ¶ Rosemount TankMaster™ Tank Server Connector Installation  $\mathcal{L} = \mathcal{L}$  $\Box$  $\times$ Completed the Rosemount TankMaster™ **Tank Server Connector Installation** Wizard **EMERSON.** Click the Finish button to exit the Installation Wizard. TankMaster" Back **Finish** Cancel
- 12. Click Finish to complete installation of the Tank Server Connector.

#### **Postrequisites**

Once the Tank Server Connector is upgraded, you will need to reconnect TankMaster Mobile to the Tank Server Connector by updating the tank server connection with the new Tank Server Connector Key. The following information is required:

• New Tank Server Connector key

When installation is completed, you may open the Tank Server Connector Utility to check the server status:

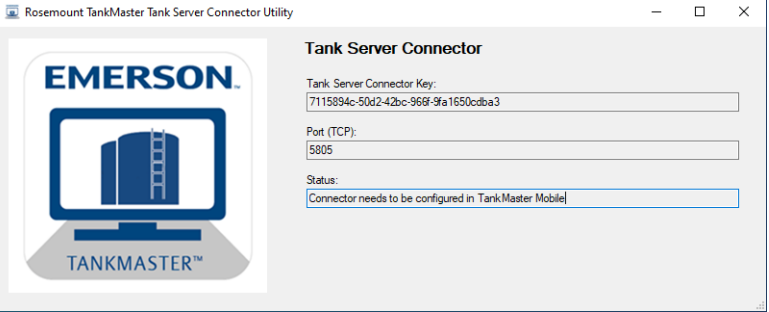

**Related information** [Connect to TankMaster Tank Server](#page-43-0)

## <span id="page-52-0"></span>5 Server management

The Servers menu allows you to add new Tank Servers and edit existing servers. For Application Servers you may configure features that will be available for user groups.

The Servers menu is available when you are signed in as administrator in Administration Mode.

**Figure 5-1: Servers Menu** EMERSON. Servers *A* Status & Users **C** Settings Servers **Tank Servers TANK SERVERS Application Servers** Select Tank Server to edit: + Add Tank Server Name Labb27 (10.69.208.47:5805) TankServer Lab26 (10.69.208.66:5805) 2 servers **APPLICATION SERVERS** Select Application Server to edit: Note: To add an Application Server you need to install the server on a machine and connect it to the TankMaster network **Application Servers** AppServer1 (appserver | AppServer1) 1 servers **Related information** [Administration mode](#page-91-0)

### **5.1 Edit an Application Server**

This options lets you edit description of and features for Application Servers.

#### **Prerequisites**

Prior to configuring a new Application server, it needs to be installed on a machine and connected to the TankMaster Mobile network.

To configure available Application Server features:

#### **Procedure**

- 1. Open the TankMaster Mobile desktop web application.
- 2. Sign in as administrator and enter **Administration Mode**.
- 3. Open the Servers menu.
- 4. Select the desired Application Server.
- 5. Select Edit.

#### **APPLICATION SERVERS**

Select Application Server to edit:

Note: To add an Application Server you need to install the server on a machine and connect it to the TankMaster network.

Edit

**Application Servers** 

AppServer1 (appserver | AppServer1)

Summary of features:

#### **Table 5-1: Application Server Features**

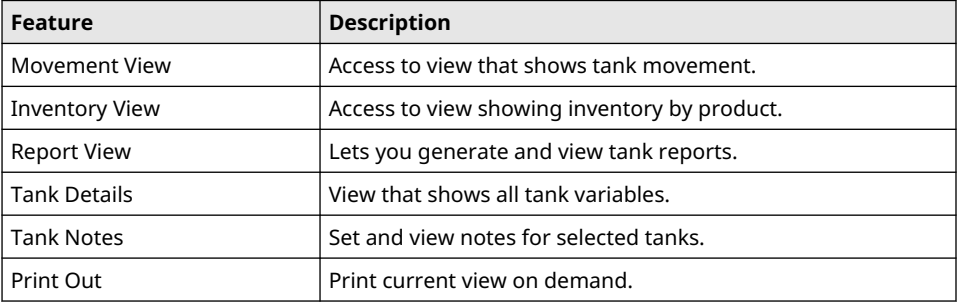

6. Select desired features that should be available for users who connect via this Application Server.

User group access to Application Server features is configured in TankMaster Mobile by the system administrator. In order to make a feature item available for user groups, it needs to be enabled here. Then an administrator may configure different access restrictions for different user groups as required.

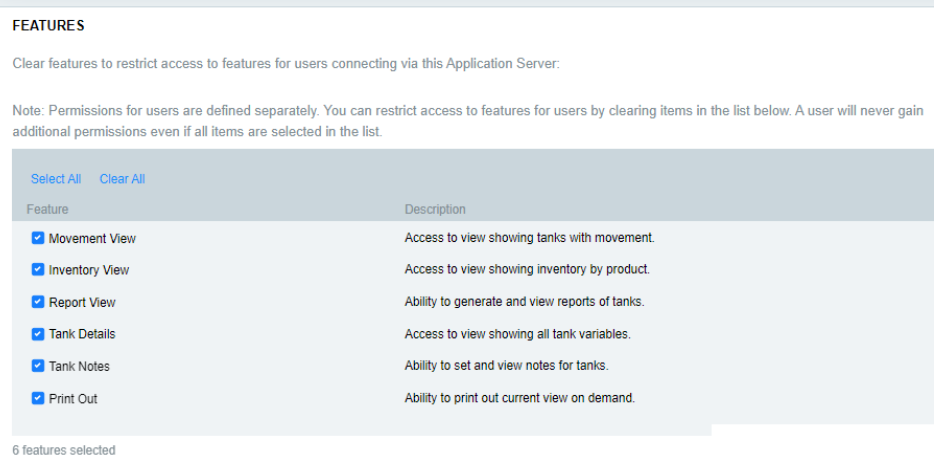

#### **Related information**

[TankMaster Mobile User Guide](https://www.emerson.com/documents/automation/7470072.pdf) [Install an Additional Application Server](#page-85-0)

## **5.2 Edit a Tank Server**

You may extend the list of available Tank Servers as well as edit current information on existing servers.

Follow this procedure to edit a Tank Server:

#### **Procedure**

- 1. Open the TankMaster Mobile desktop web application.
- 2. Sign in as administrator and enter **Administration Mode**.
- 3. Open the **Servers** menu.
- 4. Select the desired server from the list, and click the **Edit** button.

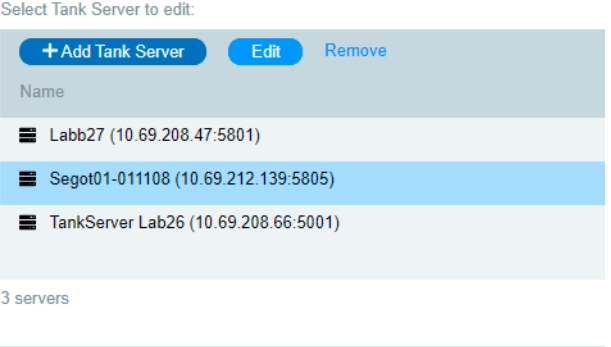

#### 5. Edit the required input fields.

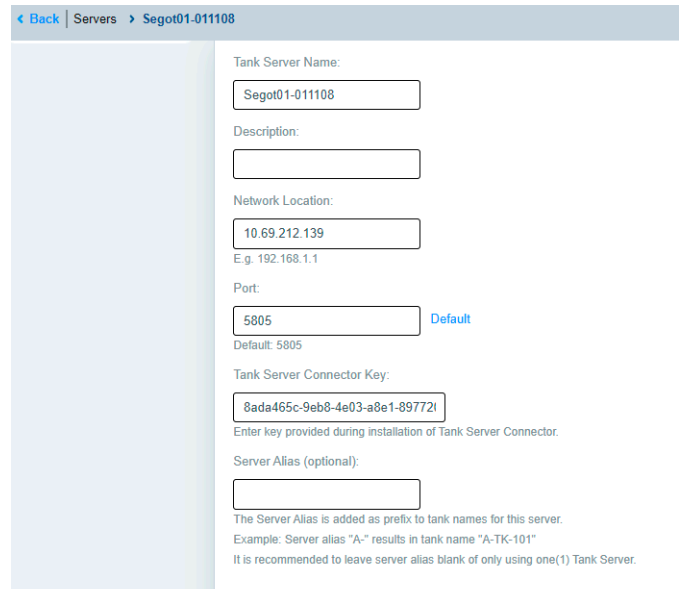

The following input fields are available:

- Tank Server Name
- Description
- Network Location (IP address)
- Port
- Tank Server Connector Key
- Server Alias (optional)

# 6 Sign in procedure

The sign in procedure may differ slightly depending on whether you are signing in with a new device or not.

### **6.1 Sign in**

Follow this procedure to sign in to the TankMaster Mobile web application.

This is the standard sign in procedure when using a registered device.

#### **Procedure**

1. Navigate to the TankMaster Mobile web page. Use the IP address (or URL) that was entered when installing the TankMaster Mobile program.

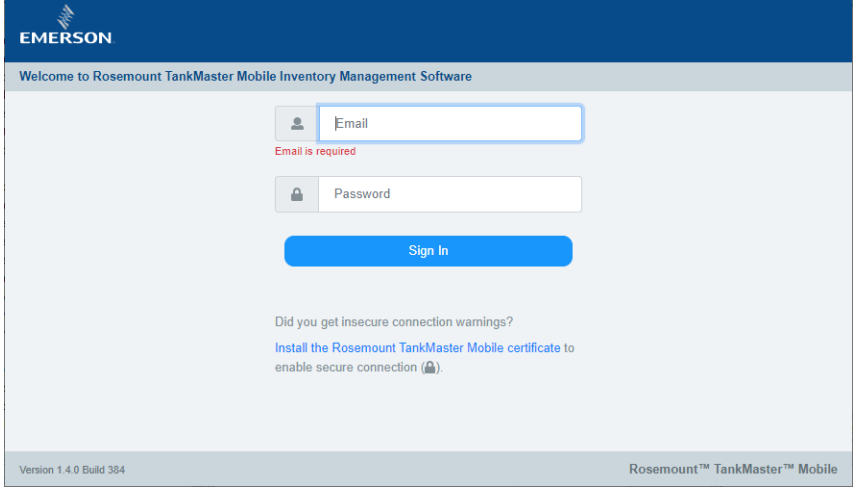

- 2. Optional: If a root certificate is not installed, you will be prompted the option to download a certificate prior to signing in. The root certificate allows your client machine to authenticate the TankMaster Mobile server. Even without a root certificate you will have a secure connection.
- 3. Enter your credentials.
- 4. Select Sign In.

#### **Note**

First time you sign in you will be prompted to register your device and change your password.

5. Now you are signed in.

#### **Related information**

Install digital certificate

## 7 License management

### **7.1 License management**

This section describes how to add a new Rosemount $^{{\text{\tiny W}}}$  TankMaster $^{{\text{\tiny \textsf{w}}}}$  Mobile license as well as various license management tasks.

The **Rosemount TankMaster Mobile** software can be used for a trial period of 90 days. After 90 days you need to activate your license.

A notification is displayed on the start page on the remaining number of days until the trial period expires.

You will find information on license updates and TankMaster Mobile subscriptions on the [TankMaster.Rosemount.com/ServiceCenter](https://tankmaster.rosemount.com/ServiceCenter) web site.

### 7.1.1 Add and activate new license

This procedure describes how to add and activate a new Rosemount™ TankMaster™ Mobile license.

#### **Prerequisites**

Prior to managing your TankMaster Mobile license, you need to ensure that:

- TankMaster Mobile is installed and up and running
- Serial number and Product key are available. You will find them in the DVD box that was shipped with the TankMaster Mobile software package.
- A client computer is available to access the TankMaster Mobile web application.

#### **Procedure**

- 1. From the client computer, connect to the **TankMaster Mobile web application** and sign in.
- 2. Enter Administration mode.
- 3. Open the Settings menu.
- 4. Navigate to the Licensing page.
- 5. Click Enter New Product Key.

6. In the dialog that appears, enter the Product Key and select Save. You will find the **Product Key** in the DVD box that was shipped with the product.

Once the Product Key is entered, the System Key will automatically appear.

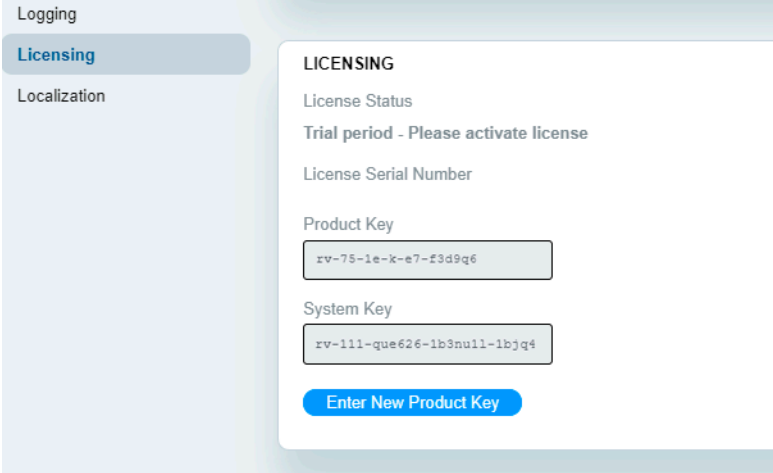

- 7. Copy or make a note of the System Key.
- 8. Navigate to TankMaster. Rosemount.com/ServiceCenter and sign in to your account or create a new account if you are a new user.

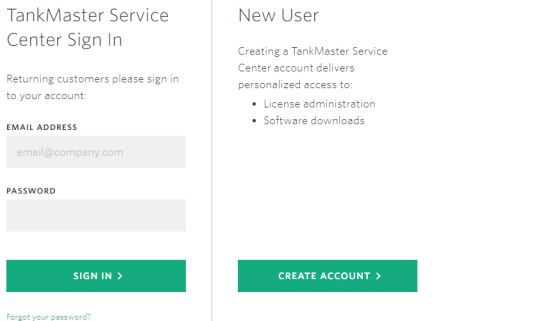

9. Under My Licenses click Add New License.

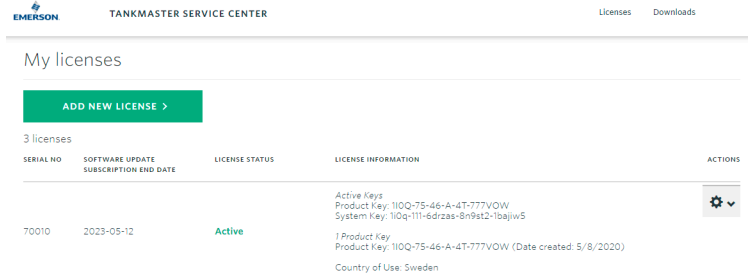

10. Enter Serial No., Product key, and Country of Use.

#### 11. Click Add License. A message appears saying: "License with serial number xxxx was added".

- 12. Enter the System Key that was shown on the TankMaster Mobile Licensing page.
- 13. Click Activate License.

14. Select option Download activation key or Email activation key.

In case you select the email option, note that the Activation Key is attached to the email and needs to be downloaded.

- 15. Return to the TankMaster Mobile web application.
- 16. Navigate to the Licensing page.
- 17. Click Activate License.
- 18. Browse to the folder where the **Activation key** file is stored, select the key, and click Open.

A message appears saying that the TankMaster Mobile license was activated.

19. Click Confirm.

The TankMaster Mobile license options are shown in the License Information pane.

20. Check that license options are correct according to model code.

### 7.1.2 Upgrade license with new options

This procedure describes how to upgrade a Rosemount™ TankMaster™ Mobile license with new options.

#### **Prerequisites**

Prior to managing your TankMaster Mobile license, you need to ensure that:

- TankMaster Mobile is up and running
- Serial number and Product key are available. You will find them in the DVD box that was shipped with the TankMaster Mobile software package.
- A client computer is available to access the TankMaster Mobile web application.

#### **Procedure**

- 1. Navigate to [TankMaster.Rosemount.com/ServiceCenter](https://tankmaster.rosemount.com/ServiceCenter) and sign in to your account.
- 2. Open My Licenses.
- 3. Under Actions, select Upgrade options.
- 4. Select desired options for:
	- Features
	- Number of tanks
	- Concurrent users
- 5. Click Continue.
- 6. Verify ordering info.
- 7. Click Create pdf to create an order with new model code.
- 8. Send the order to Emerson. A new Product key will be shipped as soon as the order is confirmed.
- 9. From the client computer, connect to the TankMaster Mobile web application and sign in.
- 10. Enter Administration mode.
- 11. Open the Settings menu.
- 12. Navigate to the Licensing page.
- 13. Click Enter New Product Key.
- 14. Enter the Product Key. The new Product Key for the upgraded license is sent out via email. It can also be found on [TankMaster.Rosemount.com/ServiceCenter.](https://tankmaster.rosemount.com/ServiceCenter) Note that you may find two or more keys with different dates in case previous license updates have been performed. Then the updated license can be identified by date.

Once the Product key is entered, the System Key will automatically appear.

- 15. Copy or make a note of the System Key.
- 16. Navigate to [TankMaster.Rosemount.com/ServiceCenter](https://tankmaster.rosemount.com/ServiceCenter) and sign in to your account.
- 17. Under My Licenses click Re-activate.
- 18. Enter the new System Key that was shown on the TM Mobile Licensing page.
- 19. Click Activate License.
- 20. Select option Download activation key or Email activation key.

In case you select the email option, note that the Activation Key is attached to the email and needs to be downloaded.

- 21. Return to the TankMaster Mobile web application.
- 22. Navigate to the Licensing page.
- 23. Click Activate License.
- 24. Browse to the folder where the **Activation key** file is stored, select the key, and click Open.

A message appears saying that the TankMaster Mobile license was activated.

25. Click Confirm.

The TankMaster Mobile license options are shown in the *License Information* pane.

26. Check that license options are correct according to model code.

### 7.1.3 Transfer license to a new server

This procedure describes how to move a Rosemount™ TankMaster™ Mobile license to a new server.

#### **Prerequisites**

Prior to managing your TankMaster Mobile license, you need to ensure that:

- TankMaster Mobile is up and running
- Serial number and Product key are available. You will find them in the DVD box that was shipped with the TankMaster Mobile software package. Also available on [TankMaster.Rosemount.com/ServiceCenter](https://tankmaster.rosemount.com/ServiceCenter).
- A client computer is available to access the TankMaster Mobile web application.

#### **Figure 7-1: Licence transfer procedure in brief**

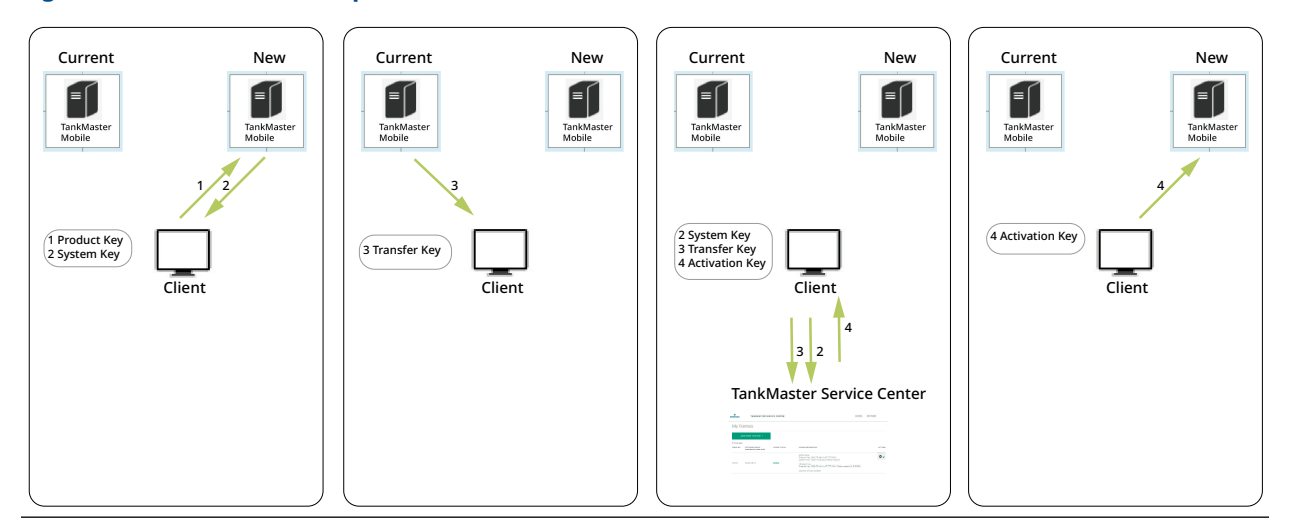

#### **Procedure**

- 1. Start by installing Rosemount TankMaster Mobile on the **new TankMaster Mobile server**.
- 2. From the client computer, connect to the **new TankMaster Mobile server** and sign in.
- 3. Enter Administration mode.
- 4. Open the Settings menu.
- 5. Navigate to the Licensing page.
- 6. Click Enter New Product Key. Use the Product Key from the **old TankMaster Mobile server** installation. A System Key for the new server is generated.
- 7. Copy or make a note of the System Key.
- 8. From the client computer, connect to the **old TankMaster Mobile server** and sign in.
- 9. Enter Administration mode.
- 10. Open the Settings menu.
- 11. Navigate to the Licensing page.

12. Click Transfer license to a different server.

A dialog appears with information on license transfer.

13. Click Transfer.

A Transfer Key is generated.

**Note**

Generating a Transfer Key will disable the license on the current server.

- 14. Copy the Transfer key.
- 15. Navigate to [TankMaster.Rosemount.com/ServiceCenter](https://tankmaster.rosemount.com/ServiceCenter) and sign in to your account.
- 16. Select My licenses → Actions → Transfer.
- 17. Enter the Transfer Key and click the Transfer License button. The **Activate License** dialog appears which verifies that the license was transferred.
- 18. Enter the System Key that was generated on the Licensing page for the **new TankMaster Mobile server**.
- 19. Click Activate License.
- 20. Select one of the options Download Activation Key or Email Activation Key. In case you select the email option, note that the Activation Key is attached to the email and needs to be downloaded.
- 21. Return to the web application for the **new TankMaster Mobile server**.
- 22. Navigate to the Licensing page.
- 23. Click Activate License.
- 24. Browse to the folder where the **Activation key** file is stored, select the key, and click Open.

A message appears saying that the TankMaster Mobile license was activated.

25. Click Confirm.

The TankMaster Mobile license options are shown in the *License Information* pane.

26. Check that license options are correct according to model code.

### 7.1.4 Update license subscription/software update period

This procedure describes how to update a Rosemount™ TankMaster™ Mobile license subscription.

#### **Procedure**

- 1. Navigate to [TankMaster.Rosemount.com/ServiceCenter](https://tankmaster.rosemount.com/ServiceCenter) and sign in to your account.
- 2. Open My Licenses.
- 3. Under Actions, select Renew software update period.
- 4. From the drop-down list, select the desired software update period: 1 year, 3 year, or 5 years.

In case the current software update period is still valid, then the new period will be added after the current period expires.

**Note**

By renewing the update period you will get access to new software versions. The current version will still work regardless if the update period is renewed or not

- 5. Click Continue.
- 6. Verify that Serial number is correct.
- 7. Click Create pdf to create an order for the new software update period. The pdf file will include the license serial number and an item number.
- 8. Send the order to your local sales representative.

Your software update period extension will be confirmed via email.

## <span id="page-68-0"></span>8 Service and maintenance

### **8.1 Uninstall TankMaster™ Mobile**

In case you need to uninstall the Rosemount TankMaster Mobile software, there are various options available.

Prior to uninstalling the system, make sure to create a Transfer key and store it in a safe place. The Transfer key key ensures that you license is still valid and allows you to install TankMaster Mobile again.

#### **Note**

It is recommended that you perform a backup before proceeding. Once started, uninstallation cannot be aborted.

### 8.1.1 Uninstall Rosemount TankMaster™ Mobile

This section shows how to remove the Rosemount TankMaster Mobile software from the server.

#### **Prerequisites**

Ensure that users are signed out of TankMaster Mobile.

#### **Procedure**

- 1. Locate the installation file named TankMaster Installation Utility and double-click the file.
	- Docker 19.03.16
	- TankMaster Mobile 1.2.0.1654
	- A Installation Guide.pdf
	- बैं TankMaster™ Installation Utility.exe

The TankMaster Installation Utility is located on the Rosemount TankMaster Mobile software installation DVD, or in the downloaded and extracted zip-file if downloaded from the [TankMaster.Rosemount.com/ServiceCenter](https://tankmaster.rosemount.com/ServiceCenter) web site.

#### 2. In the TankMaster Installation Utility, select Manage TankMaster Mobile.

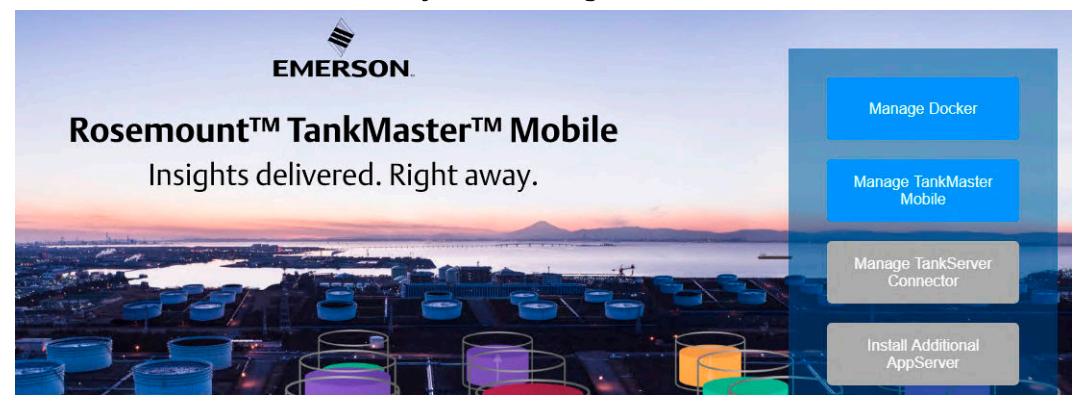

3. Select Uninstall TankMaster Mobile and wait until the TankMaster Mobile uninstaller is loaded.

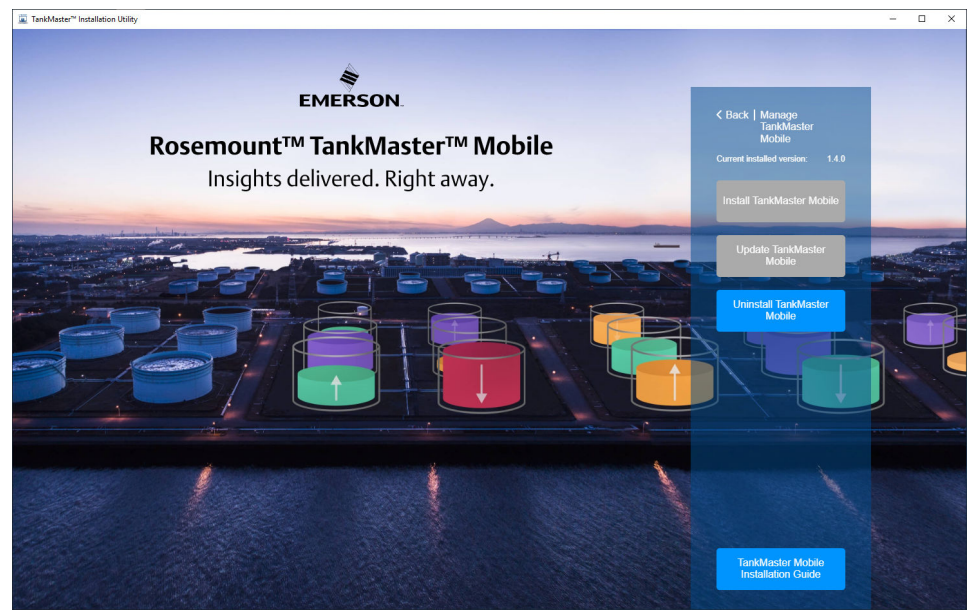

4. Once the uninstaller is loaded, click Next to proceed removing TankMaster Mobile. This option lets you completely remove TankMaster Mobile from your computer.

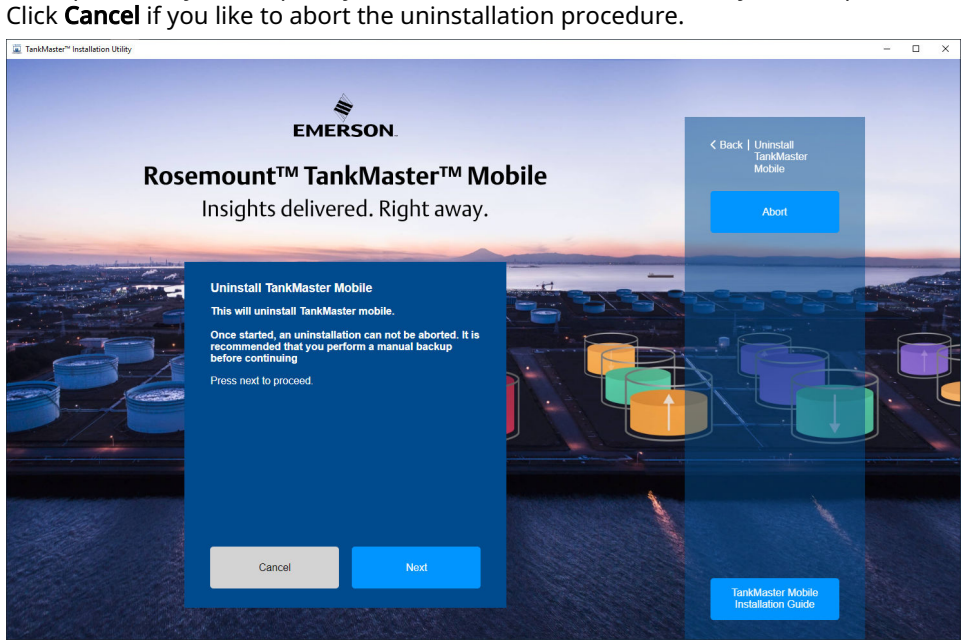

5. Wait until the uninstall process is finished.

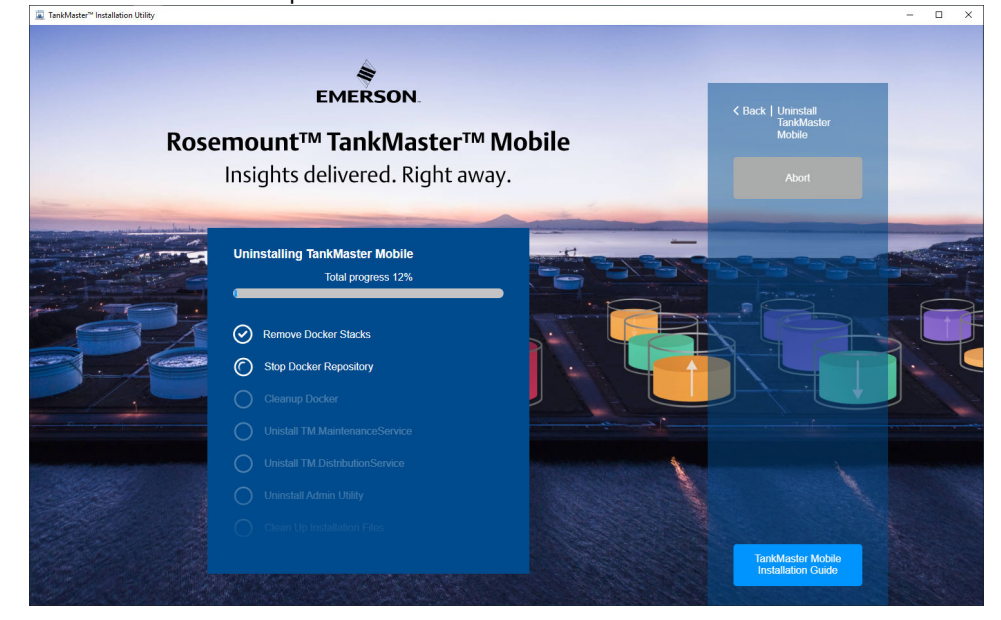

6. Select Finish to complete uninstallation of TankMaster Mobile.

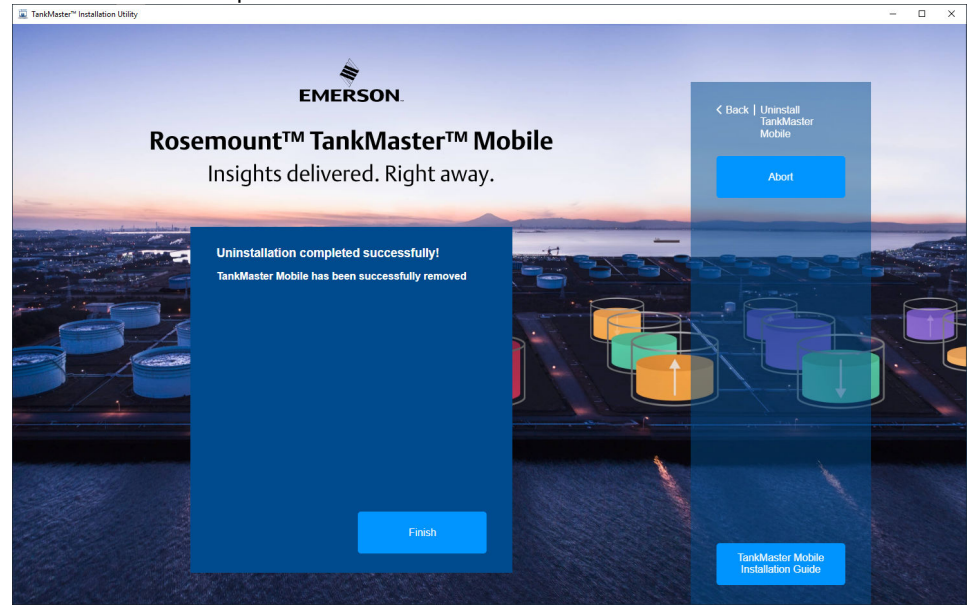

#### **Postrequisites**

Restart the computer and verify that Rosemount TankMaster Mobile is removed.

### **8.2 Reinstall TankMaster Mobile**

In case you would like to reinstall the Rosemount™ TankMaster™ Mobile software, we recommend that you follow this procedure.

Prior to reinstalling the system, make sure to have your Transfer key available in order to be able to activate your license.

#### **Related information**

[Install the Rosemount TankMaster Mobile server software](#page-20-0) [Install an Additional Application Server](#page-85-0) [Uninstall TankMaster Mobile](#page-68-0) [Docker installation](#page-25-0)

### 8.2.1 Reinstall procedure

This is a description of the recommended procedure for re-installation of a Rosemount TankMaster Mobile system.

#### **Procedure**

- 1. Uninstall the Rosemount TankMaster Mobile system. This includes TankMaster Mobile as well as the Tank Server Connector.
- 2. Uninstall Docker from the TankMaster Mobile server. In case there is an additional Application server, Docker needs to be uninstalled from that server as well.
- 3. Restart both servers.
- 4. Install Docker on the TankMaster Mobile server and any additional Application server.
- 5. Install TankMaster Mobile.
- 6. Install additional Application server that was installed prior to re-installation.

#### **Related information**

[Uninstall TankMaster Mobile](#page-68-0) [Main Server setup](#page-28-0) [Install an Additional Application Server](#page-85-0)
# **8.3 Uninstall Tank Server Connector**

Follow this instruction in case you need to uninstall the Rosemount™ TankMaster™ Tank Server Connector software.

### **Prerequisites**

Ensure that users are signed out of TankMaster Mobile.

#### **Prerequisites**

Ensure that Tank Server Connector Utility is closed by selecting Exit.

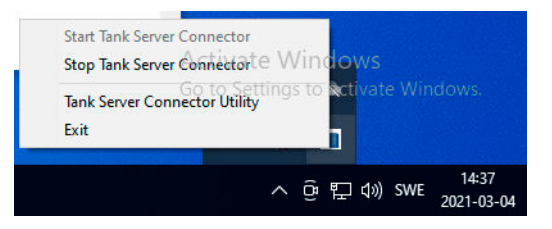

### **Procedure**

1. Locate the installation file named TankMaster Installation Utility and double-click the file.

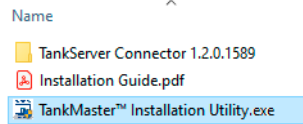

The TankMaster Installation Utility is located on the Rosemount TankMaster Mobile software installation disk, or in the downloaded and extracted zip-file if downloaded from the TankMaster.Rosemount.com/ServiceCenter web site.

2. In the Rosemount TankMaster Utility, select Manage Tank Server Connector.

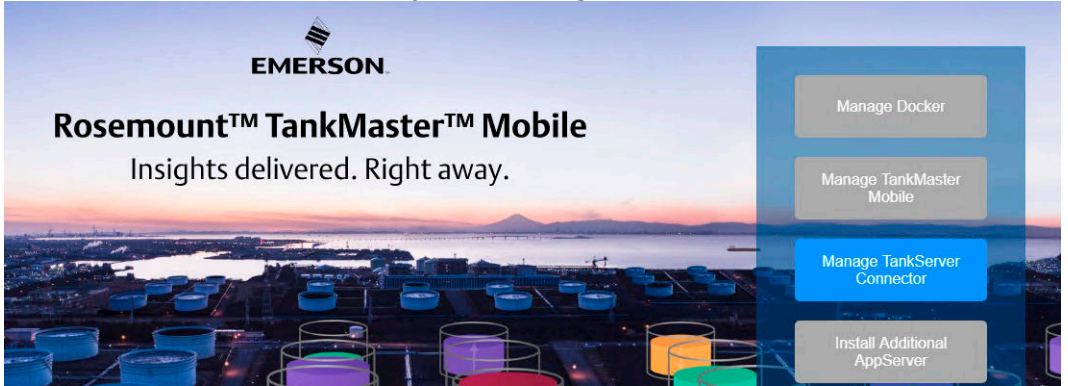

### 3. Select Uninstall Tank Server Connector.

The Rosemount TankMaster Tank Server Connector Setup wizard appears:

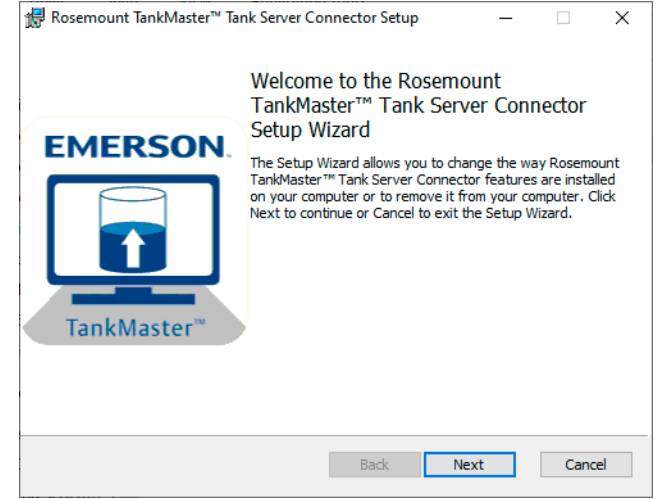

- 4. Click Next to proceed.
- 5. Select the Remove option. This option lets you completely remove the Tank Server Connector from your computer.

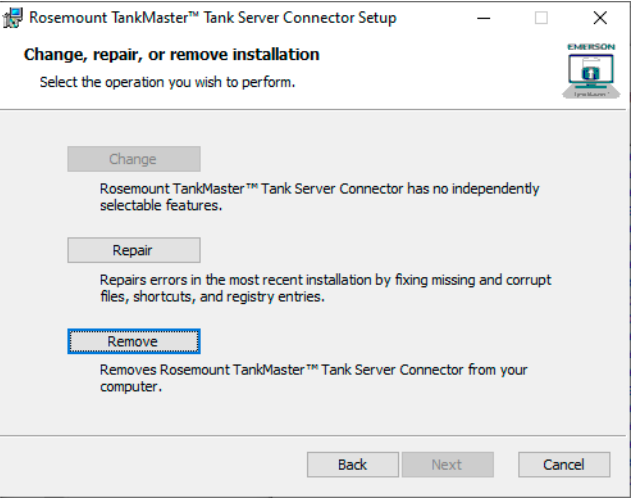

6. Select the Remove button to start the removal procedure.

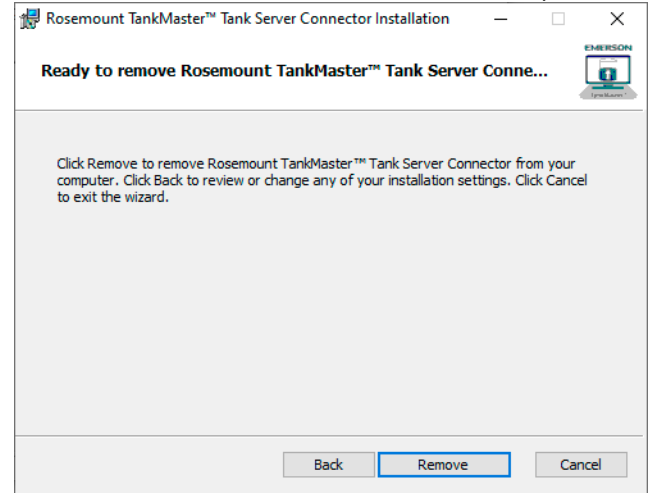

Wait until the removal process is finished.

7. Select Finish to complete uninstallation of the Tank Server Connector.

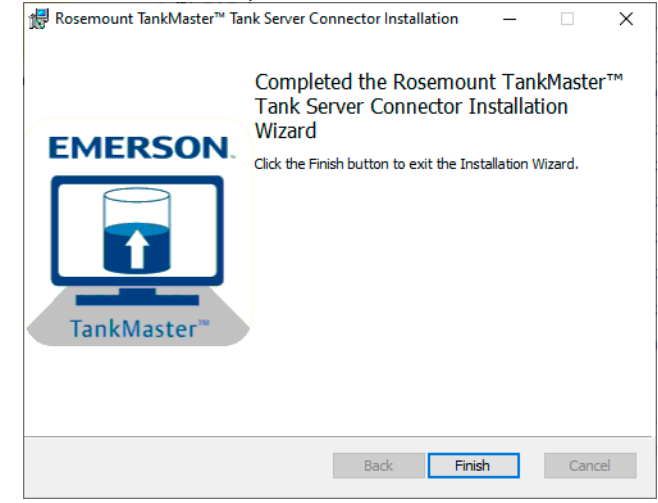

### **Postrequisites**

Verify that Rosemount TankMaster Tank Server Connector is removed.

# **8.4 Uninstall Docker**

This instruction shows how to uninstall the Docker software.

### **Prerequisites**

Ensure that users are signed out of TankMaster Mobile. Make sure that TankMaster Mobile and TankMaster Server Connector are shut down.

### **Procedure**

- 1. Locate the installation file named TankMaster Installation Utility and double-click the file.<br>Name
	- Docker 19.03.16 TankMaster Mobile 1.2.0.1654 A Installation Guide.pdf ैं TankMaster™ Installation Utility.exe

The TankMaster Installation Utility is located on the Rosemount TankMaster Mobile software installation DVD, or in the downloaded and extracted zip-file if downloaded from the [TankMaster.Rosemount.com/ServiceCenter](https://tankmaster.rosemount.com/ServiceCenter) web site.

- 2. In the TankMaster Installation Utility, select Manage Docker.
- 3. Select Uninstall Docker.

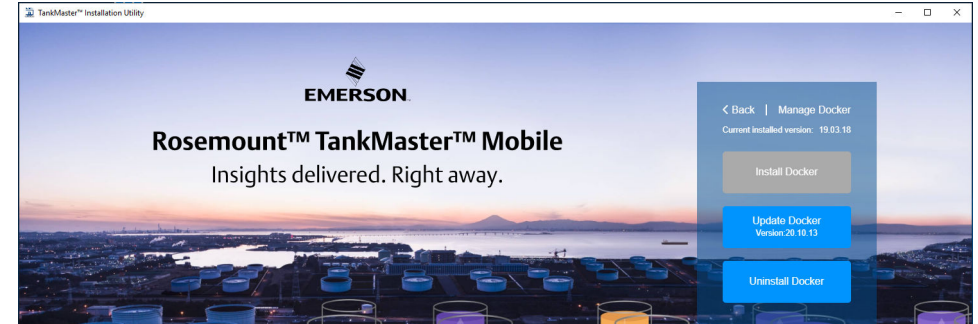

- 4. Wait until the removing process is finished.
- 5. When uninstallation is completed you will be prompted to restart the computer now (y) or manually at a later occasion.

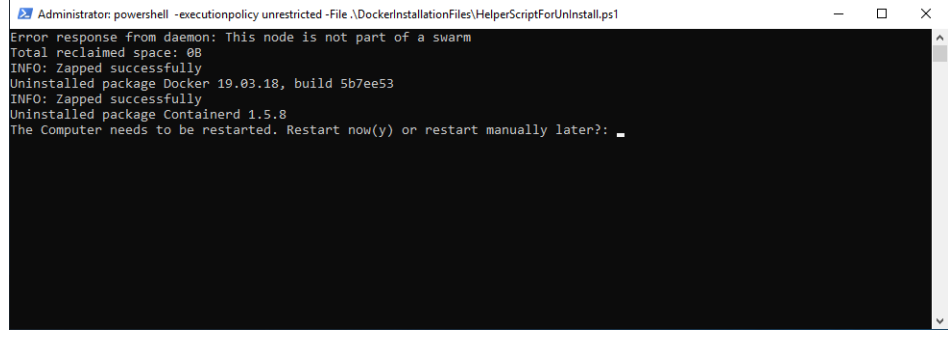

# **8.5 TankMaster™ Administration Utility**

The TankMaster Administration Utility includes maintenance tools that let you backup and restore the system, reset user account passwords, and other advanced functions which may only be performed by a TankMaster Mobile system administrator.

In order to use the Administration Utility you need to sign in to **Administrator Mode** on the TankMaster Mobile server machine.

Open the utility by double-clicking the TankMaster Admin Utility icon on the desktop.

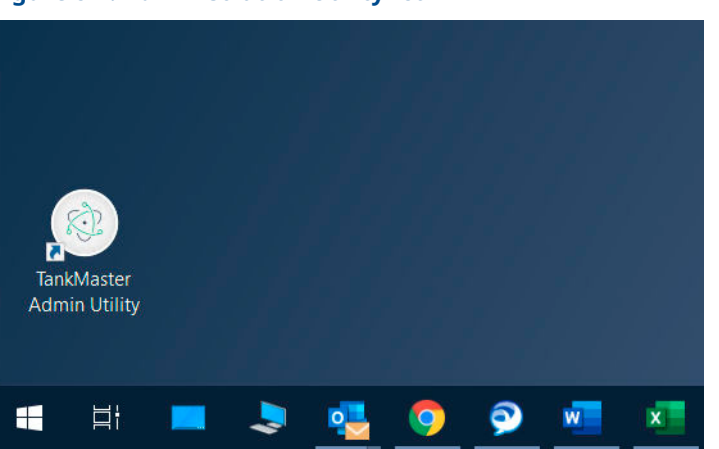

**Figure 8-1: Administration Utility Icon**

### 8.5.1 TankMaster™ Administration Utility options

The following menu options are available.

### **Table 8-1: Menu Options in the TankMaster Mobile Administration Utility**

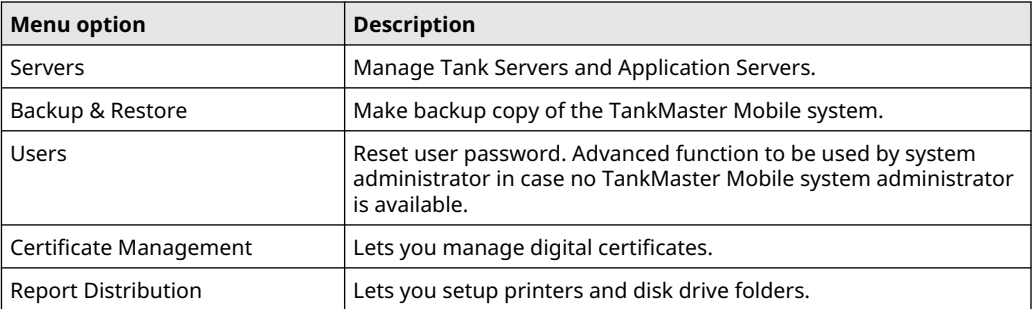

### <span id="page-77-0"></span>**8.6 Servers**

The **Administrator Utility** has a **Servers** tab that lets you manage servers in the TankMaster Mobile system.

The *Servers* window allows you to install new Application servers to the Rosemount TankMaster™ Mobile system. This is useful in case you would like to add a server with restricted access for certain user groups.

The Servers section also lets you restart servers. Select the desired server and select Restart.

The Servers option requires Windows administrator privileges on the server machine.

| tankmaster-admin-utility                                                       |                |                             |                                                                         |                         |                             |                            |                   | $\Box$<br>$\times$<br>- |  |  |  |
|--------------------------------------------------------------------------------|----------------|-----------------------------|-------------------------------------------------------------------------|-------------------------|-----------------------------|----------------------------|-------------------|-------------------------|--|--|--|
| EMERSON                                                                        | <b>Servers</b> | <b>Backup &amp; Restore</b> |                                                                         | <b>Users</b>            | Certificate management      | <b>Report Distribution</b> |                   |                         |  |  |  |
| <b>Servers</b>                                                                 |                |                             |                                                                         |                         |                             |                            |                   |                         |  |  |  |
|                                                                                |                |                             | Data Server                                                             |                         | tmapp dataserver            | 1.4.0                      | Running 2 minutes |                         |  |  |  |
|                                                                                |                |                             | Event Log Service<br><b>Historian Service</b><br><b>Identity Server</b> |                         | tmapp_eventlogservice       | 1.4.0                      | Running 2 minutes |                         |  |  |  |
|                                                                                |                |                             |                                                                         |                         | tmapp_historianservice      | 1.4.0                      | Running 2 minutes |                         |  |  |  |
|                                                                                |                |                             |                                                                         |                         | tmapp_identityserver        | 1.4.0                      | Running 2 minutes |                         |  |  |  |
|                                                                                |                |                             | Reporting Service                                                       |                         | tmapp_reportingservice      | 1.4.0                      | Running 2 minutes |                         |  |  |  |
|                                                                                |                |                             | Tank Value Service                                                      |                         | tmapp_tankvalueservice      | 1.4.0                      | Running 2 minutes |                         |  |  |  |
|                                                                                |                |                             | Pdf Report Generation                                                   |                         | tmapp_tmpdfreportgeneration | 1.4.0                      | Running 2 minutes |                         |  |  |  |
|                                                                                |                | Pdf Service                 |                                                                         | tmapp_tmpdfservice      | 1.4.0                       | Running 2 minutes          |                   |                         |  |  |  |
|                                                                                |                | Web Server                  |                                                                         |                         | tmapp_webcore               | 1.4.0                      | Running 2 minutes |                         |  |  |  |
|                                                                                |                |                             | Web Server                                                              |                         | tmapp webreport             | 1.4.0                      | Running 2 minutes |                         |  |  |  |
|                                                                                |                |                             | Web Server                                                              |                         | tmapp_webtank               | 1.4.0                      | Running 2 minutes |                         |  |  |  |
|                                                                                |                | SQL Server                  |                                                                         | tminfra dbserver        | 1.4.0                       | Running 3 minutes          |                   |                         |  |  |  |
|                                                                                |                | Web Server                  |                                                                         | tminfra_nginx           | 1.4.0                       | Running 2 minutes          |                   |                         |  |  |  |
|                                                                                |                |                             | PostgreSQL Server                                                       |                         | tminfra_tmpostgres          | 1.4.0                      | Running 3 minutes |                         |  |  |  |
|                                                                                |                |                             | Message Bus                                                             |                         | tminfra tmrabbitmq          | 1.4.0                      | Running 3 minutes |                         |  |  |  |
|                                                                                |                |                             |                                                                         |                         |                             |                            |                   |                         |  |  |  |
|                                                                                |                |                             |                                                                         |                         |                             |                            |                   |                         |  |  |  |
|                                                                                |                |                             |                                                                         |                         |                             |                            |                   |                         |  |  |  |
|                                                                                |                |                             |                                                                         |                         |                             |                            |                   |                         |  |  |  |
|                                                                                |                |                             |                                                                         | <b>Generate Scripts</b> |                             |                            |                   |                         |  |  |  |
|                                                                                |                |                             |                                                                         |                         |                             |                            |                   |                         |  |  |  |
| Version 1 4 0 Build 3331<br><b>Rosemount TankMaster Administration Utility</b> |                |                             |                                                                         |                         |                             |                            |                   |                         |  |  |  |

**Figure 8-2: Server Management**

### **Automatic restart**

It is recommended that automatic restart is enabled. The standard schedule is a weekly restart of all background services. This ensures optimal performance. However, if needed this function can be disabled.

### **Figure 8-3: Automatic restart**

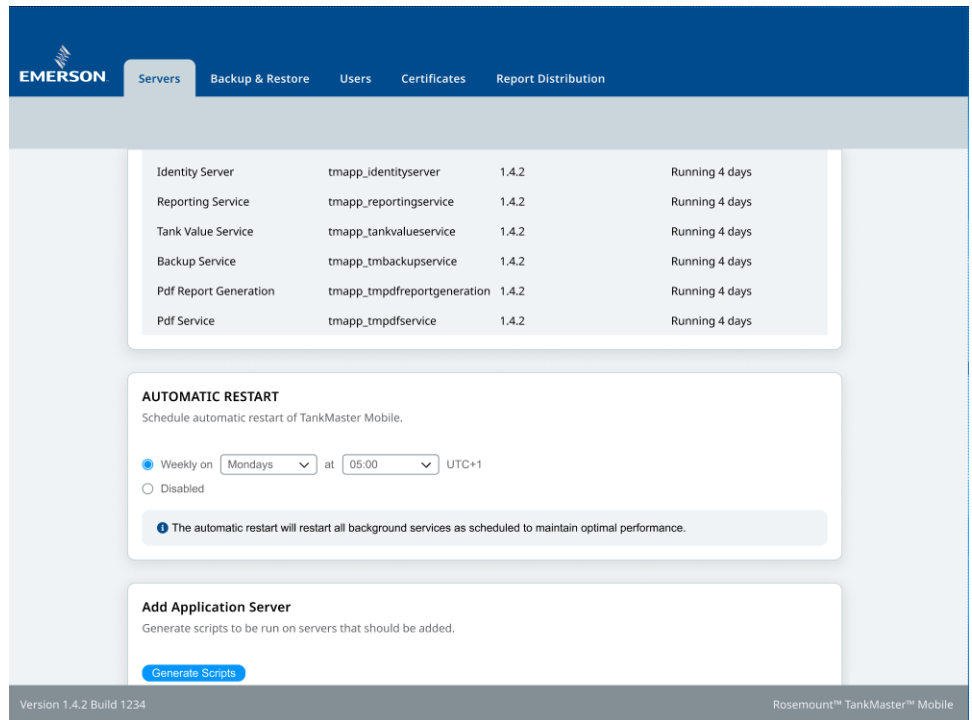

# <span id="page-79-0"></span>**8.7 Backup and restore**

### The Administrator Utility has a Backup and Restore function.

The *Backup and Restore* window lets you store a backup of the current Rosemount™ TankMaster™ Mobile system.

The Restore option lets you use a backup file to restore the TankMaster Mobile system.

Note that the backup file is password protected. Ensure that the password is stored in a safe location. You will not be able to use the backup file unless the password is entered when restoring the system.

You may configure backup files to be saved automatically.

The Backup and Restore function requires Windows administrator privileges on the server machine.

#### **Note**

Once the backup options are configured you will need to select the Save button to ensure that the configuration is stored.

### **Figure 8-4: Backup and Restore**

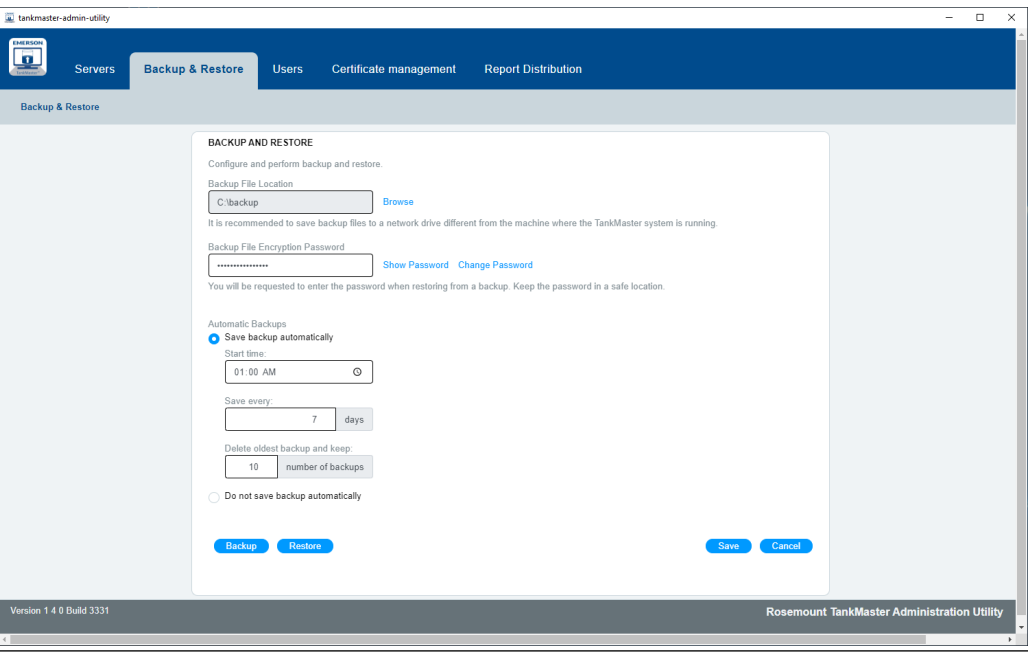

#### **Important**

In case TankMaster Mobile has been restored from a backup, you will need to remove and reinstall any Additional Application servers to ensure that communication is properly maintained.

#### **Important**

Once a restore is performed, you will need to reconnect TankMaster Mobile to the **Tank Server Connector**.

### **Related information**

[Install an Additional Application Server](#page-85-0) [Reconnect to Tank Server Connector](#page-94-0)

### **8.8 Reset user**

The *Users* tab lets you reset password, and temporarily disable two-factor authentication.

This function should only be used in special situations when there is no user available with administrator authorization for the TankMaster Mobile system.

### **Figure 8-5: User Management**

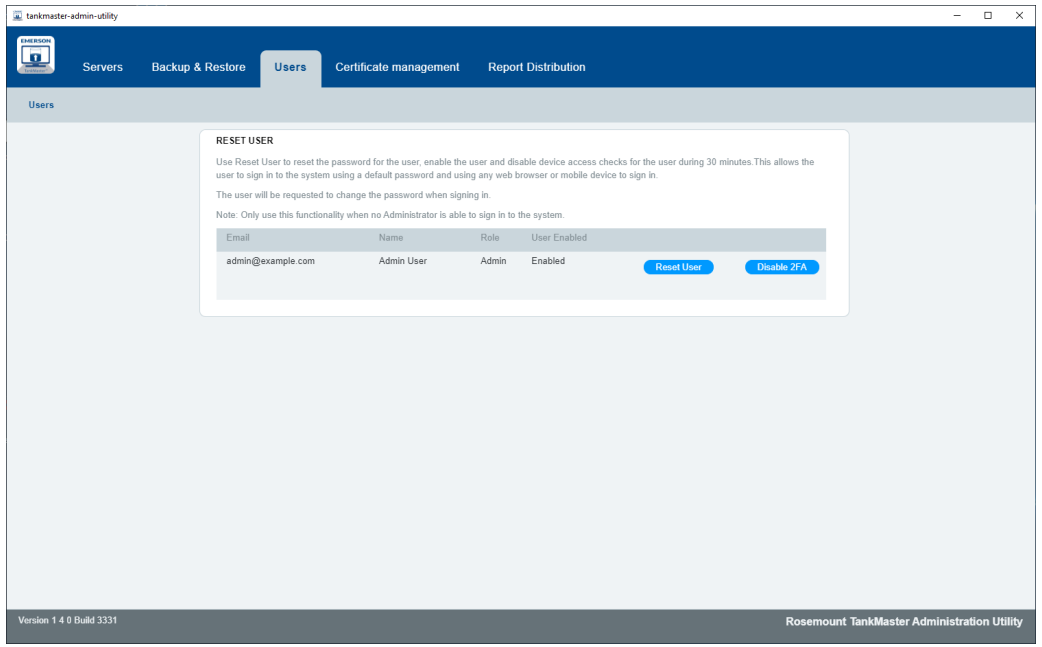

#### **Reset user**

This option lets you reset password and disable device access check for 30 minutes.

#### **Figure 8-6: Reset User Message El tankers**  $\overline{a}$ o Users **RESET USER** Use Reset User to <mark>n</mark><br>user to sign in to the The user will be requested to change the password when signing in .<br>Note: Only use this functionality when no Administrator is able to sign in to the system. Reset User  $\bar{\mathsf{x}}$ The nassw ord for the user will now be changed to: Pass123! The user will be requested to change the password when signin and their Device access checks will also be disabled for this user for the next 30 minutes<br>The user will be able to use any web browser or mobile device to access the<br>system during this period. )<br>o you want to reset the user? Reset Cancel

### **Disable two factor authentication**

This option disables two factor authentication for 30 minutes.

### **Figure 8-7: Disable two factor authentication message**

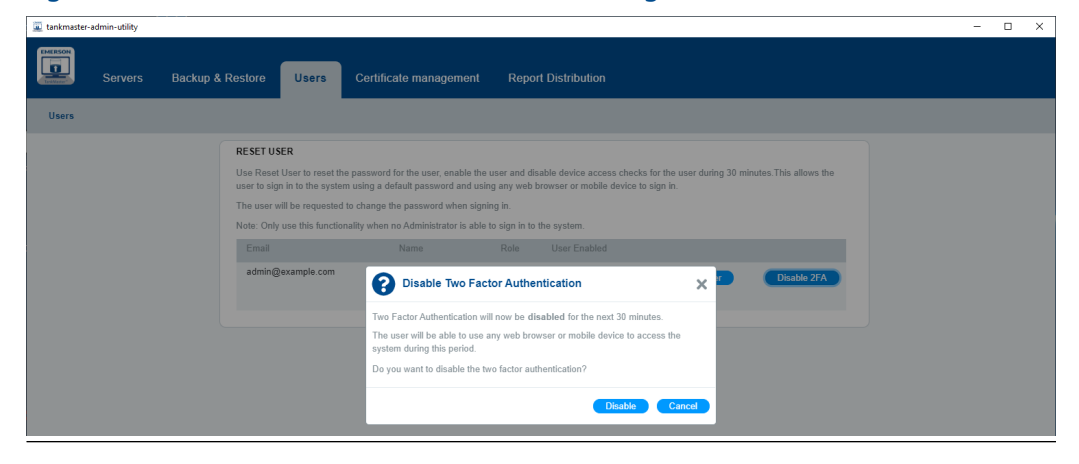

# **8.9 Certificate management**

The *Certificate management* window lets you manage self-signed and custom certificates.

Various options are available:

- Install custom certificates. This function lets you install custom certificates instead of using the self-signed certificates installed by the system. A recovery backup of the self-signed certificates will automatically be created. These self-signed certificates can be restored by using the Restore All Certificates function.
- Update self-signed certificates installed by the system. Note that this will generate new self-signed certificates and will overwrite custom certificates in case such certificates are installed. A recovery backup of the current certificates will automatically be created.
- Restore certificates from backup. This function can be used to restore self-signed certificates installed by the system. This may be useful in case of malfunctioning custom certificates.

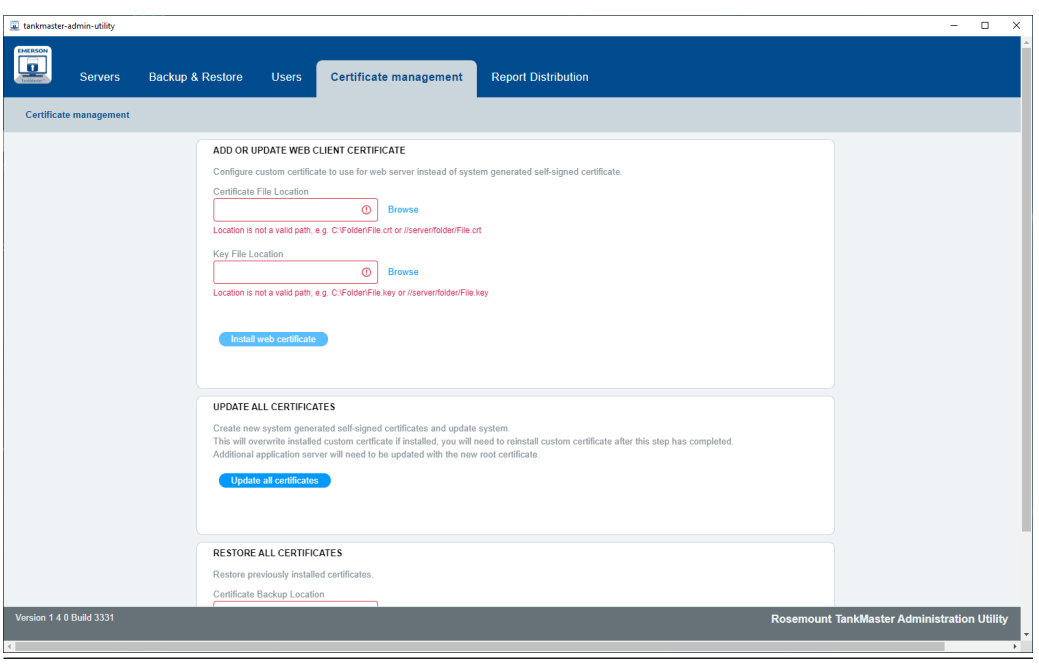

### **Figure 8-8: Certificate Management**

### **Note**

When updating TankMaster Mobile, current certificates (self-signed or custom) will be overwritten by new self-signed certificates that come with the updated version of TankMaster Mobile. Any custom certificates need to be installed again.

### **Add or update web client custom certificate**

### **Figure 8-9: Configure custom certificate**

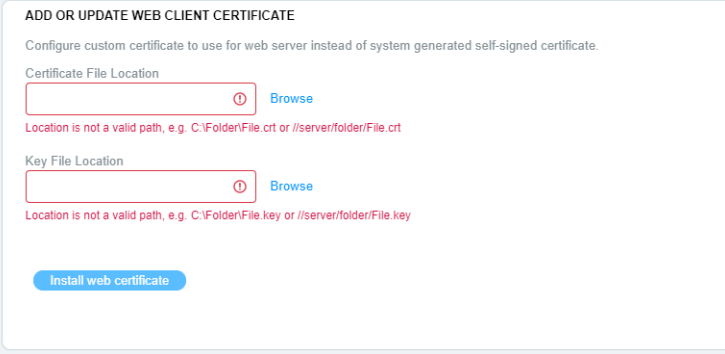

### **Update self-signed certificates**

### **Figure 8-10: Update certificates**

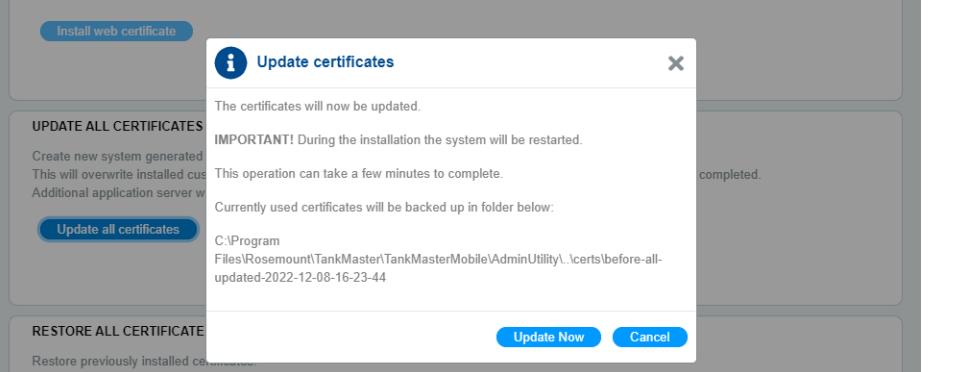

### **Restore certificates**

### **Figure 8-11: Restore previous certificates**

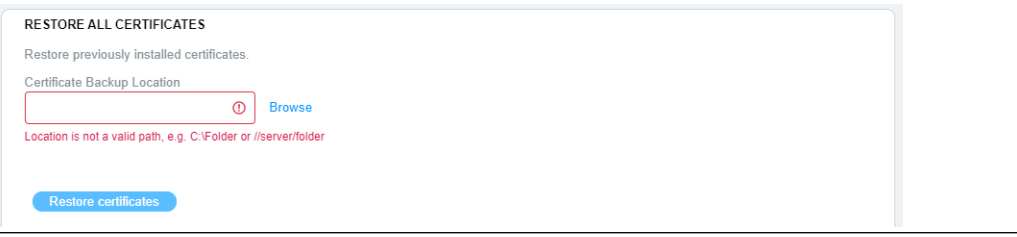

# **8.10 Report distribution setup**

The Report Distribution option in TankMaster Administration Utility lets you setup folders and printers to be available for report distribution.

Folders and printers setup in this dialog will be available to users when configuring reports:

- Folders will be available in the drop-down list for Save to disk.
- Printers will be available in the drop-down list for Send to printer.

### **Figure 8-12: Report Distribution folder and printer setup**

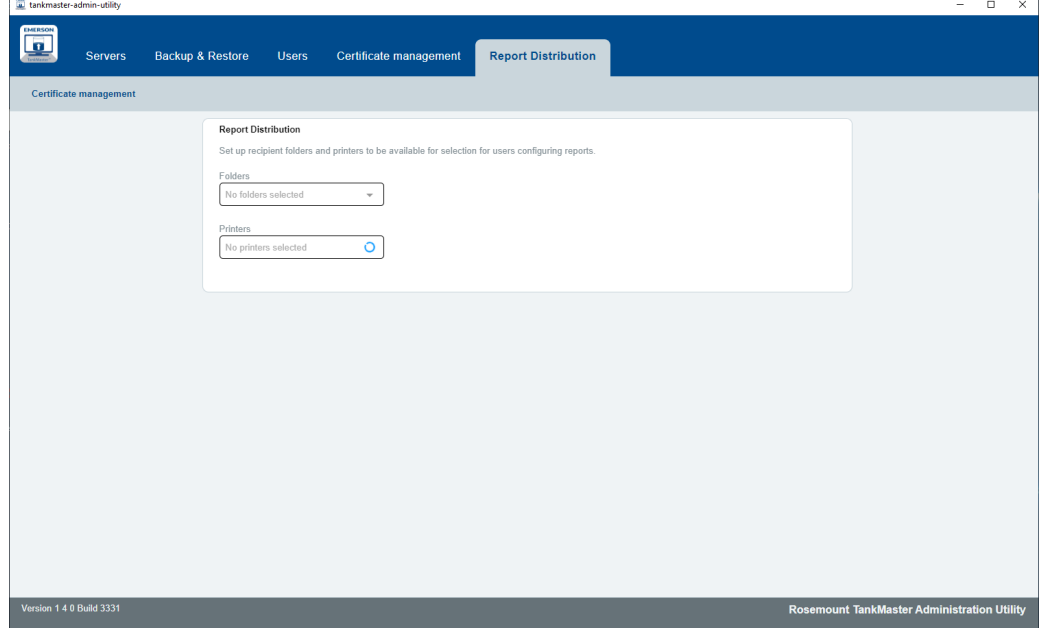

#### **Related information**

[TankMaster Mobile User Guide](https://www.emerson.com/documents/automation/7470072.pdf)

### <span id="page-85-0"></span>**8.11 Install an Additional Application Server**

This is a description of how to install an **Additional Application Server** to an existing TankMaster Mobile system. An additional Application Server may be useful if you need to set up limited functionality for clients external to the plant network. For example, you may allow external clients to monitor tanks but not access administration capabilities.

### **Related information**

[Edit an Application Server](#page-53-0)

### 8.11.1 Preparations

Before you begin installation of an Additional Application Server:

• Assign a computer that fulfills hardware and software system requirements to host the Application server

The following information is required during the installation procedure:

- TankMaster Mobile Application Server network location (URL or IP address)
- Firewall ports that must be open

### **Related information**

[System requirements](#page-16-0) [Servers](#page-77-0)

### 8.11.2 Generate installation package for Additional Application Server

This is and instruction how to generate a file package for installing an Additional Application server.

### **Procedure**

1. Open the **Administration Utility** by double-clicking the program icon on the desktop:

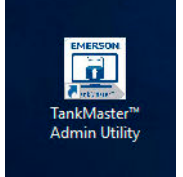

2. Select menu option Servers. In the Add Application Server pane, select the Generate Scripts button.

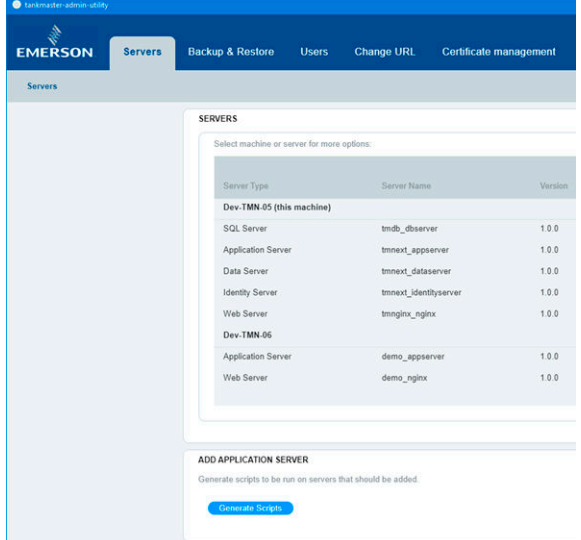

3. In the dialog that appears, click Generate Scripts to continue. Select Cancel in case you want to abort.

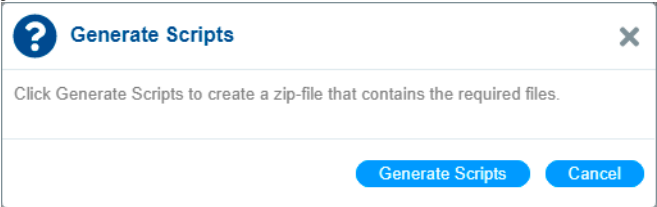

- 4. Once the script has generated the zip file with the Application Server file package, a dialog appears with further instructions:
	- a) Location of the generated script:  $C:\P$  Program Files\Rosemount\TankMaster\TankMasterMobile\AddAppServer\ AddAppServer.zip.
	- b) Copy the zip-file to the desired location on the machine where you will install the Additional AppServer.

The generated zip file contains a software package that includes the Installation Utility, Docker, and Additional Application Server.

### 8.11.3 Install Additional Application Server

Follow this instruction to install an Additional Application server.

### **Procedure**

1. On the server machine where you are going to install an Additional Application Server, locate the **AddAppServer.zip** file which contains the installation package.

The generated zip file contains a software package that includes the Installation Utility, Docker, and Additional Application Server.

2. Extract the zip file. A folder structure will appear that contains all the installation files:

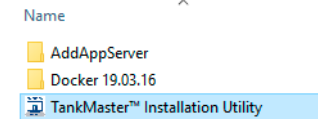

- 3. Run the TankMaster Installation Utility.
- 4. Select Manage Docker.

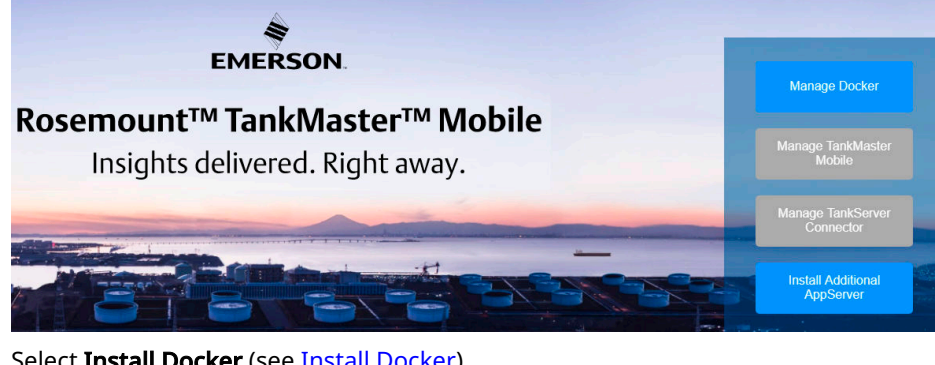

5. Select [Install Docker](#page-25-0) (see Install Docker).

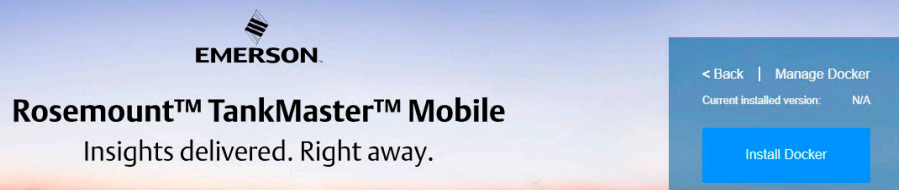

6. Restart the machine and wait for Docker to start.

#### **Note**

You may for example open Windows Task Manager/Services to check that Docker is up and running.

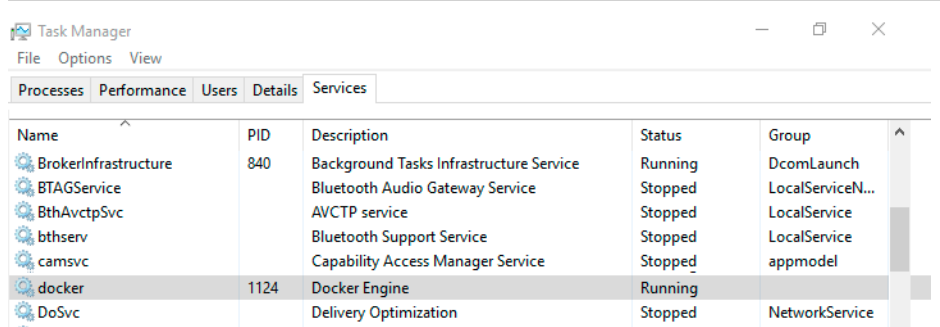

7. Run the TankMaster Installation Utility again.

8. Select Install Additional AppServer.

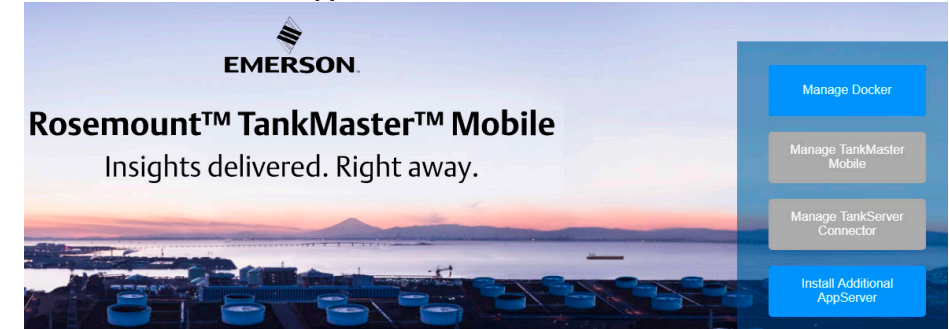

9. Once the script is completed, select the **Enter** key to exit.

|                                                                                                    | Max Administrator: C:\Windows\system32\cmd.exe                                                                                                    | Л | × |  |
|----------------------------------------------------------------------------------------------------|----------------------------------------------------------------------------------------------------|---|---|--|
| aseName<br>arget<br>inkTvpe                                                                                                    | : TankMasterMobile<br>$\{\}$                                                                                                    |   |   |  |
| <b>SPath</b><br>SParentPath<br>SChildName<br>SDrive<br>SIsContainer<br>ame<br>ullName<br>arent<br>xists<br>not<br>xtension<br>reationTime<br>astAccessTime<br>astWriteTime<br>ttributes<br>ode<br>aseName<br>arget<br>inkType | : Microsoft.PowerShell.Core\FileSystem::C:\ProgramData\TankMasterMobile\Scripts<br>: Microsoft.PowerShell.Core\FileSystem::C:\ProgramData\TankMasterMobile<br>: Scripts<br>$\cdot$ C<br>SProvider : Microsoft.PowerShell.Core\FileSystem<br>: True<br>: Scripts<br>: C:\ProgramData\TankMasterMobile\Scripts<br>: TankMasterMobile<br>: True<br>: C: V<br>$: 2021 - 06 - 28$ 15:08:10<br>reationTimeUtc : 2021-06-28 13:08:10<br>$: 2021 - 06 - 28$ 15:08:10<br>astAccessTimeUtc : 2021-06-28 13:08:10<br>$: 2021 - 06 - 28$ 15:08:10<br>astWriteTimeUtc : 2021-06-28 13:08:10<br>: Directory, NotContentIndexed<br>$t$ decode<br>: Scripts<br>$\{\}$ |   |   |  |
|                                                                                                    | cript completed, press ENTER to exit.:                                                                                                    |   |   |  |

- 10. Return to the TankMaster Mobile machine and open Admin Utility again.
- 11. In the list of servers, select the newly installed application server, then select the Add Application Server button.

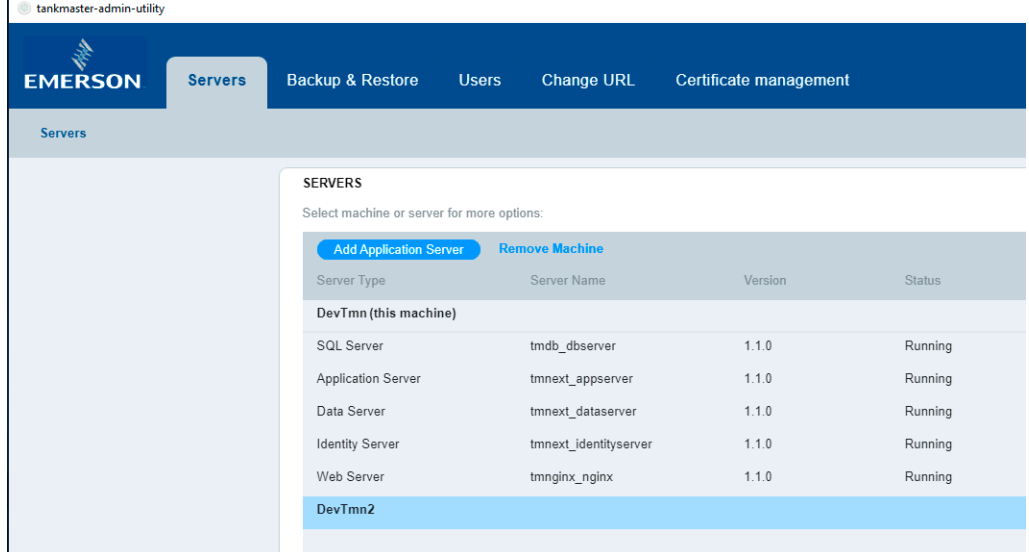

12. Enter the desired Application server name, description (optional), Web server location (URL or IP address), and port number. The port must be open in appropriate firewalls. Ensure that you use ports recommended by your local IT department.

### **Note**

It is important that you use a **unique port number** for the new Application Server.

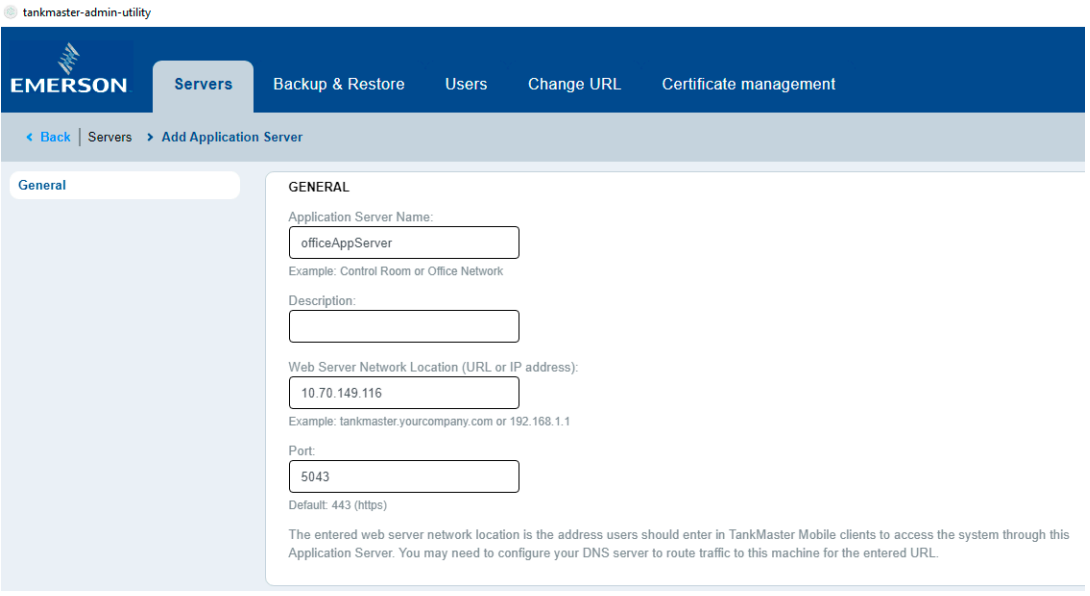

### 13. Select Start Appserver.

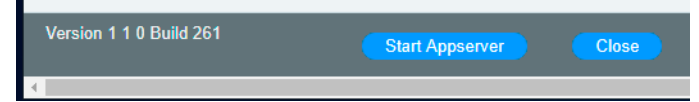

Now the Application server will be connected to the TankMaster Mobile system.

### 14. Wait until status for the new Application and Web servers is changed from Preparing to Running.

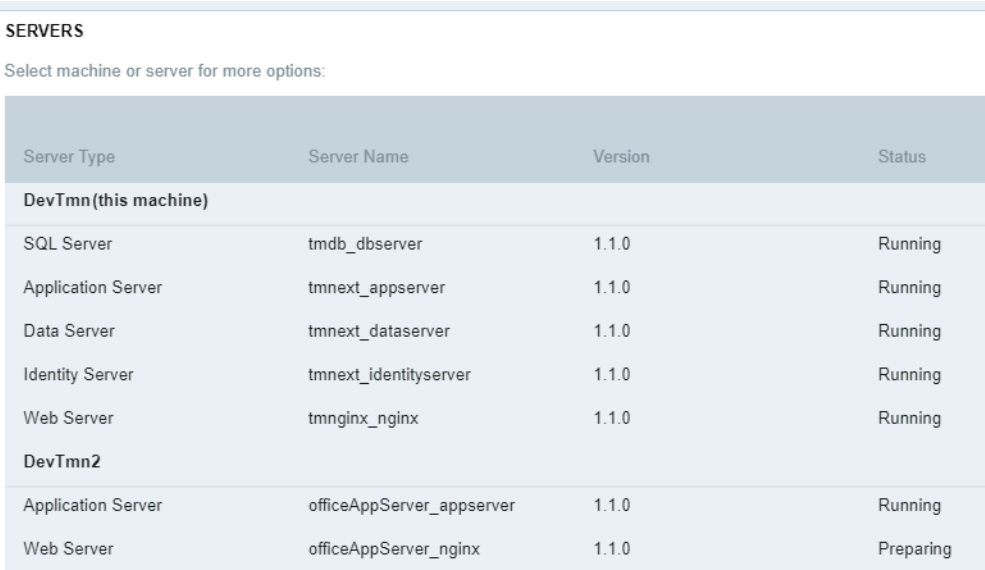

- 15. Once the new application server has been added, wait for all servers to have status Running in Admin Utility.
- 16. Verify access to TankMaster Mobile via each application server using Chrome web browser.
- 17. If the TankMaster Mobile system cannot be accessed via one of the application servers:
	- a) Restart all Windows servers.
	- b) Wait for all servers to have status Running in Admin Utility.
	- c) Verify access to TankMaster Mobile via each application server using Chrome web browser.

### **Postrequisites**

Once the new Application Server is up and running you may proceed with configuration of the server features. You will find those settings in TankMaster Mobile under the Servers menu.

### **8.12 Administration mode**

In administration mode, you can manage system settings such as connecting to tank servers and application servers. In addition to that, administration mode allows you to create user accounts and user groups as well as manage security settings and various other system related tasks.

### 8.12.1 Enter administration mode

### To enter Administration Mode:

### **Procedure**

1. On the right-hand side of the menu bar, click Administration Mode.

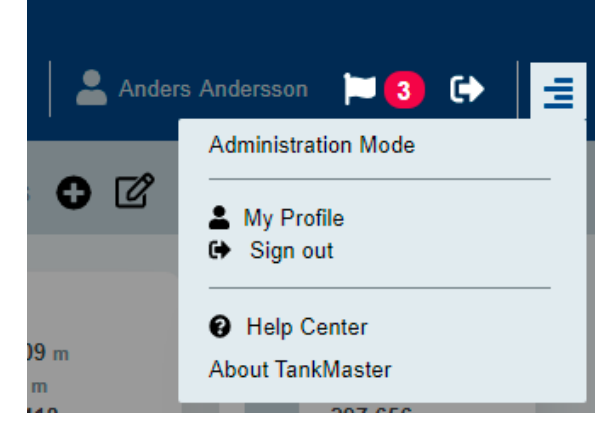

2. Enter your password.

The Users menu will open automatically in case a tank server is available. Otherwise the Servers menu will open.

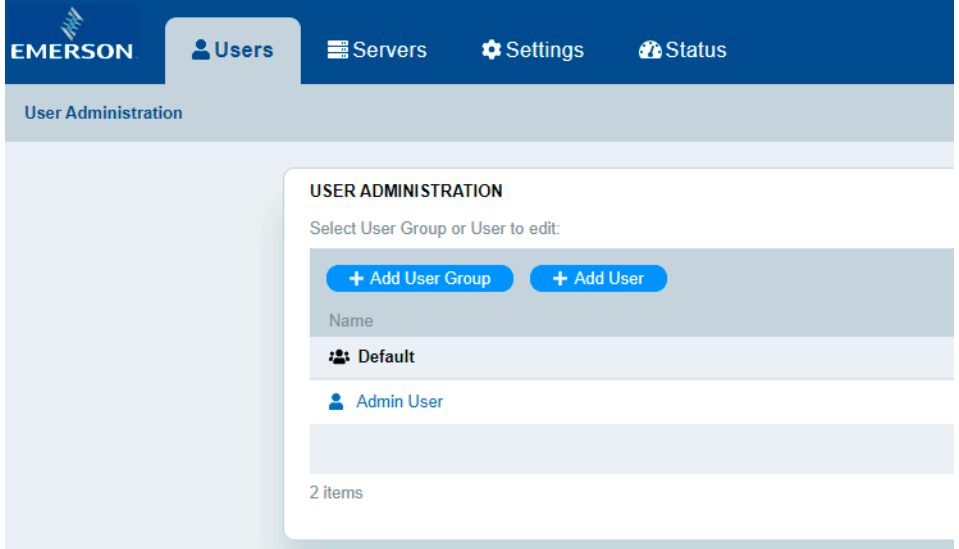

- 3. Configure user accounts, servers, or system settings.
- 4. Exit Administration mode when finished.

### **Postrequisites**

Verify that new users, user groups, tank servers, and application servers are accessible.

### <span id="page-93-0"></span>**8.13 Software updates**

Software updates is important for maintaining system functionality and security.

All Rosemount TankMaster™ Mobile updates are signed for integrity. It is important that you maintain up-to-date software updates.

Software updates can be found at TankMaster.Rosemount.com/ServiceCenter.

### **Related information**

[License management](#page-60-0) Update software revision

### 8.13.1 Update software revision

This procedure describes how to update the Rosemount TankMaster™ Mobile software to a new revision.

### **Prerequisites**

Prior to managing your TankMaster Mobile license, you need to ensure that:

- TankMaster Mobile is up and running
- Your license has an active software update period.

#### **Procedure**

- 1. Navigate to [TankMaster.Rosemount.com/ServiceCenter](https://tankmaster.rosemount.com/ServiceCenter) and sign in to your account.
- 2. Open My Licenses.
- 3. Under Actions, select Downloads.
- 4. Download the appropriate software revision.
- 5. Install the new software revision on the TankMaster Mobile server.

### **Postrequisites**

Once the Rosemount TankMaster™ Mobile software is upgraded, you will need to reconnect TankMaster Mobile to the **Tank Server Connector**. When installation is completed, you may open the Tank Server Connector Utility to check the server status:

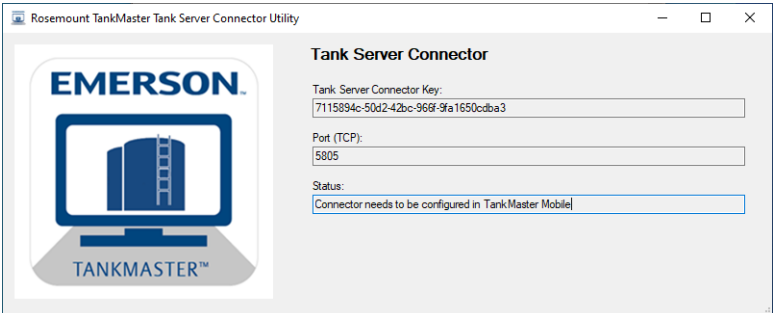

### **Related information**

[Update TankMaster Mobile](#page-34-0) [Reconnect to Tank Server Connector](#page-94-0)

### <span id="page-94-0"></span>**8.14 Reconnect to Tank Server Connector**

### **Procedure**

- 1. Sign in to **Admininistrator** mode.
- 2. Open *Servers* tab.
- 3. Edit Tank Server Connector.
- 4. Ensure information is correct.
- 5. Select Save to close the Edit dialog.

### **Related information**

[Update software revision](#page-93-0) [Backup and restore](#page-79-0)

### **8.15 Tank Server Connector setup**

The Tank Server Connector is installed on the same machine as the Tank Server. It automatically connects to the Tank Server.

The connector installer contains 3 components:

- TankServerConnector.SelfHosted (Windows service)
- TankServerConnector.SetupSelfHosted (Windows service)
- Manage TankServerConnector (Tray application)

#### **Tank Server Connector setup self hosted**

*TankServerConnector.SetupSelfHosted* manages information from TankMaster Mobile to install self-signed certificates, setup SSL, and configure the URL to the authorization server at setup. When the self-signed certificates are about to expire TankMaster Mobile will send new certificates to this service.

#### **Tank Server Connector self hosted**

*TankServerConnector.SelfHosted* is the main component. All functionality apart from the setup described above is handled by this service.

#### **Manage Tank Server Connector**

The tray application *Manage TankServerConnector* shows the status of the connector and the setup key that needs to be entered into TankMaster Mobile when the Tank Server Connector is added. It has convenience functions to start and stop the *TankServerConnector.SelfHosted* service.

#### **Figure 8-13: Tank Server Connector Utility**

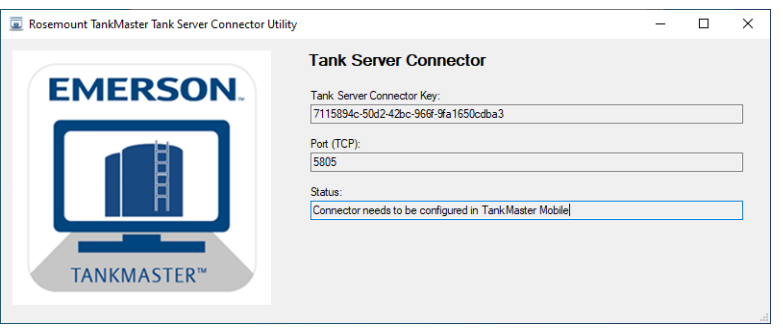

### **Related information**

[Software installation overview](#page-21-0) [Installation utility](#page-24-0)

00809-0200-5120 Rev. AG 2023

For more information: **[Emerson.com/global](http://Emerson.com/global)**

©2023 Emerson. All rights reserved.

Emerson Terms and Conditions of Sale are available upon request. The Emerson logo is a trademark and service mark of Emerson Electric Co. Rosemount is a mark of one of the Emerson family of companies. All other marks are the property of their respective owners.

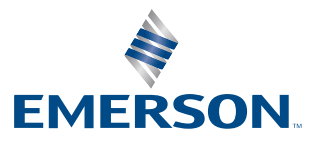

**ROSEMOUNT**